平成 27 年度

# 地域防災性能評価ツールと地域防災力評価ツールの 利用マニュアル

豊橋技術科学大学院 都市地域計画研究室

はじめに

南海トラフ地震など,将来発生が危惧される大規模地震に対し安全なまちにしていくた め,防災まちづくりに取組む必要性が高まっています。全国的に住民・行政の協働による 取組みが展開されています。

防災まちづくりの進め方は,大きくは以下の3つに分けることができます。

- 1. 活動のきっかけづくり
- 2. 現状・課題の理解と共有化
- 3. 対策を考えるアクションプラン作り

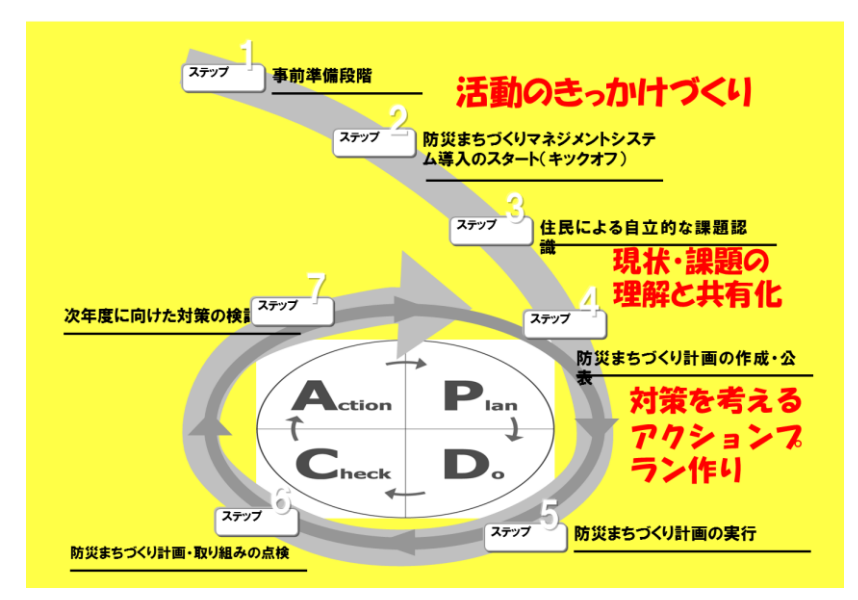

防災まちづくりの進め方 ※愛知県の「地域組織のための防災まちづくりガイド」より引用

計画を作成した後は,それに沿って防災まちづくりを展開していきます。その際にとて も重要な点は,PDCA サイクルを意識した,継続的な取組みを展開できるかどうか,です。

活発な・継続的な防災まちづくりの展開を支援するため,私たちは「市街地防災性能評 価ツール」と「地域防災力評価ツール」などを開発しました。

防災まちづくりの中で、両ツールををどのように活用でき、どのような効果があるのか, まとめました。

# ―取組マニュアル目次―

1 章では両ツールの概要をまとめました。2 章では、両ツールの防災まちづくりでの活用 場面を,住民の方と行政の方の場合で分けて説明しています。各場面でのツールの具体的 な操作方法は 3 章にまとめています。

# 1. 市街地防災性能評価ツールと地域防災力評価ツール

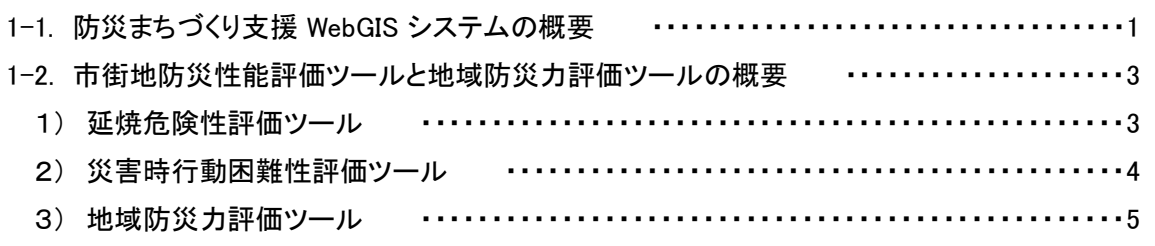

### 2. ツールの活用場面

i<br>I

### 行政の方が活用する場面

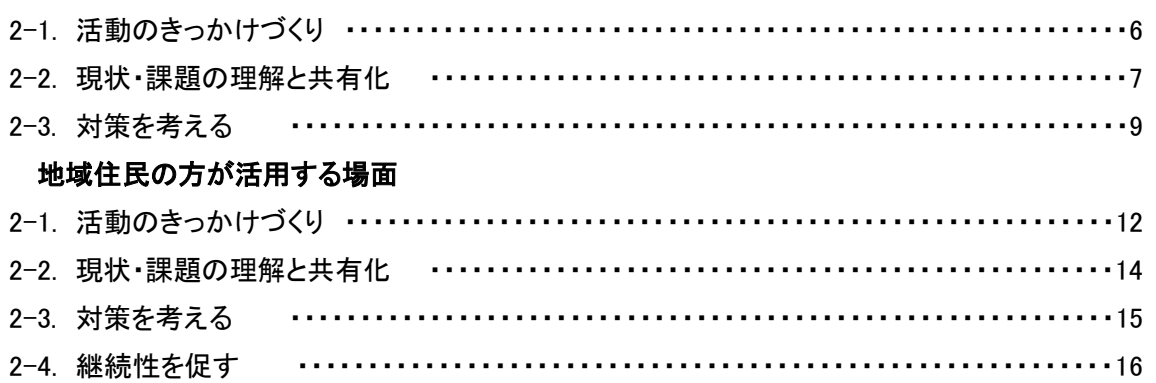

# 3. 具体的な操作方法

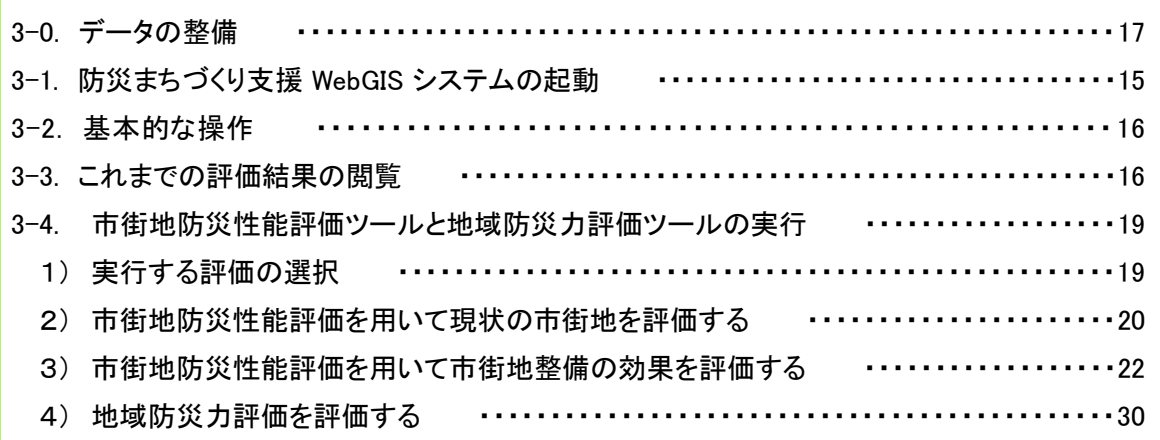

### 1.市街地防災性能評価ツールと地域防災力評価ツール

#### **■ 1-1. 防災まちづくり支援 WebGIS システムの概要**

地域コミュニティレベルで南海トラフ巨大地震に備えるには,ハード対策による街の安 全性向上とソフト対策による地域防災力向上の両面から事前防災に取組む重要性が指摘さ れています。豊橋技術科学大学都市・地域計画研究室では,地域コミュニティレベルでの 事前防災の取組を支援するため,WebGIS を基盤に防災まちづくり支援 WebGIS システム を開発してきました。

インターネット環境の整った PC からシステムにアクセスすることで Web 上での利用を 可能にし,いつでも,どこでも,だれでも利用可能な点を特徴としています。防災意識の 啓発や市街地整備の検討などの様々な場面において活用可能なシステムです。

この防災まちづくり支援 Web システムは,以下の 6 つのツールで構成されています。図 1-1 にこのシステムのインターフェイスを示します。

a) 地域点検マップ作成管理ツール

地図上に防災上の資源や課題をプロットし防災点検マップを作成・閲覧するツールです。

b) 延焼シミュレーションツール 地域のある地点から出火した場合の燃え広がり方を経過時間に合わせ視覚的に情報提供 するツールです。

c) 延焼危険性評価ツール 地域全体の燃えやすさ(延焼のしやすさ)を評価し視覚的に情報提供するツールです。

d) 災害時行動困難性評価ツール

建物倒壊や道路閉塞による避難や消火活動などの災害時緊急行動の困難性を評価し視覚 的に情報提供するツールです。

e) 市街地仮想整備ツール

建物の改築や道路幅員の拡幅などの市街地整備を仮想的に実施するツールです。

f) 地域防災力評価ツール

地域が取組んでいる防災活動に関わる 33 の質問に 3 択形式で答えることで, 総合的に コミュニティ単位の地域防災力を定量的に評価するツールです。

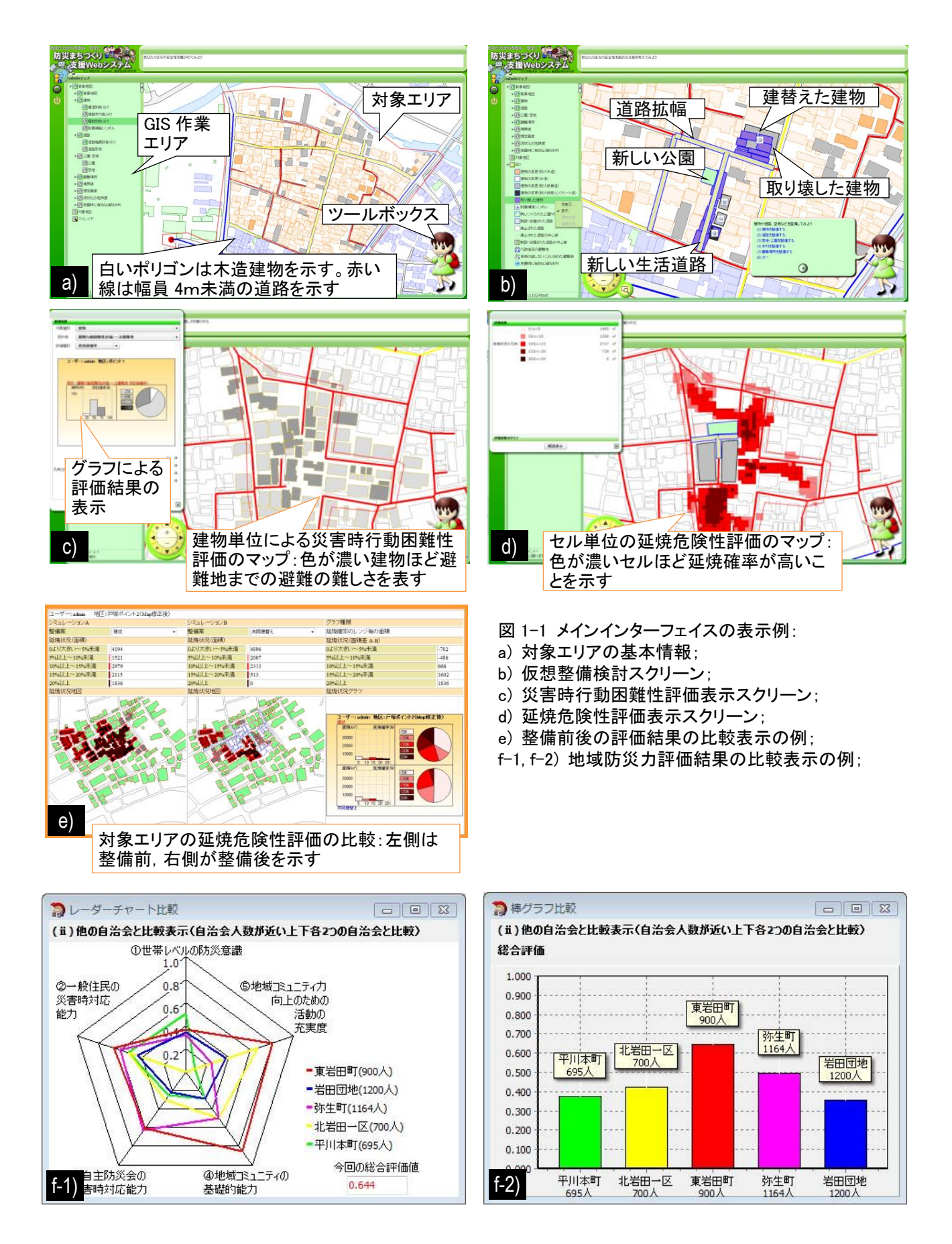

### ■ 1-2. 市街地防災性能評価ツールと地域防災力評価ツールの概要

ここでは、防災まちづくり支援 Web システムに搭載されているツール群から,「市街地 防災性能評価ツール」及び「地域防災力評価ツール」について具体的に説明します。

1) 延焼危険性評価ツール

対象地区の現状市街地と、ある仮想整備を施した場合の市街地において、あらゆる場所 を出火点として火災が発生した場合の延焼シミュレーション結果を総合化し,地区内のど こがどのくらい延焼の危険性を内在しているのかを,詳細な空間単位で評価可能とするこ とを支援するツールです(図 1-2)。評価結果は 3m×3m のメッシュ単位で表現されます。

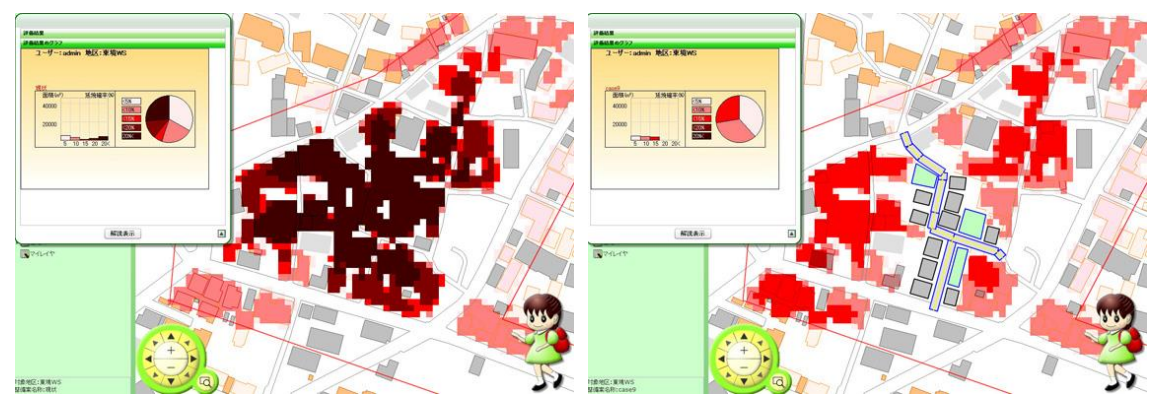

図 1-2:延焼危険性評価ツールの評価計算結果の表示例: 左=現状市街地の表示結果の表示例 右=GIS 上で仮想市街地整備(道路整備他)を施し再評価した結果の表示例

#### 2) 災害時行動困難性評価ツール

対象地区の現状市街地と,ある仮装整備を施した場合の市街地において,災害時に要求 される非難や消防,救出・救護などの活動の困難性を客観的に評価し,その結果をビジュ アルに分かりやすく情報提供可能なツールです(図 1-3)。評価結果は建物単位で表現され ます。

それらの評価のうち,本研究では,各建物から行政指定の一次避難地までの非到達確率 を用いることとします。

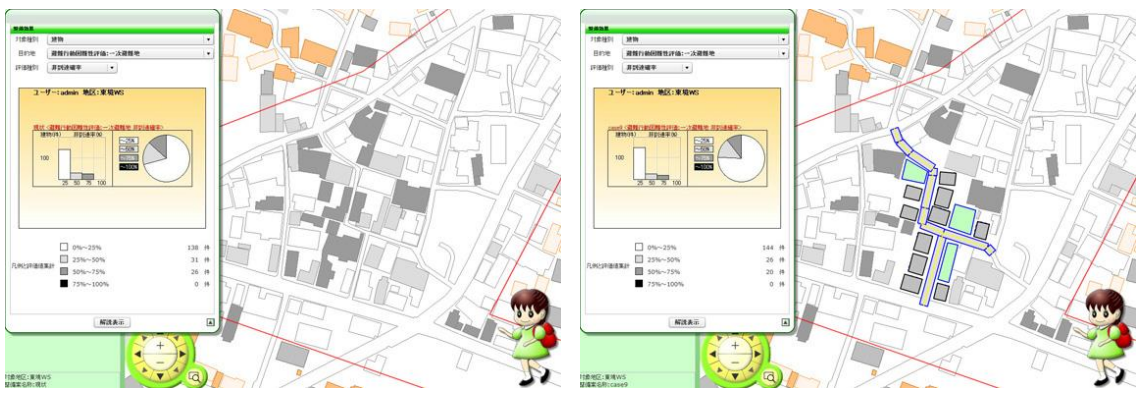

図 1-3:災害時行動困難性評価ツールの評価計算結果の表示例: 左=現状市街地の表示結果の表示例

右=GIS 上で仮想市街地整備(道路整備他)を施し再評価した結果の表示例

#### 3) 地域防災力評価ツール

地域が取組んでいる防災活動に関わる 33 の質問に 3 択形式で答えることで,「世帯レベ ルの防災意識」「一般住民の災害時対応能力」「自治会等の災害時対応能力」「地域コミュニ ティの基礎的能力」「地域コミュニティ力向上のための活動の充実度」の 5 つの視点から, 総合的にコミュニティ単位(自治会または自主防災会)の地域防災力を定量的に評価する ツールです (図 1-4)。

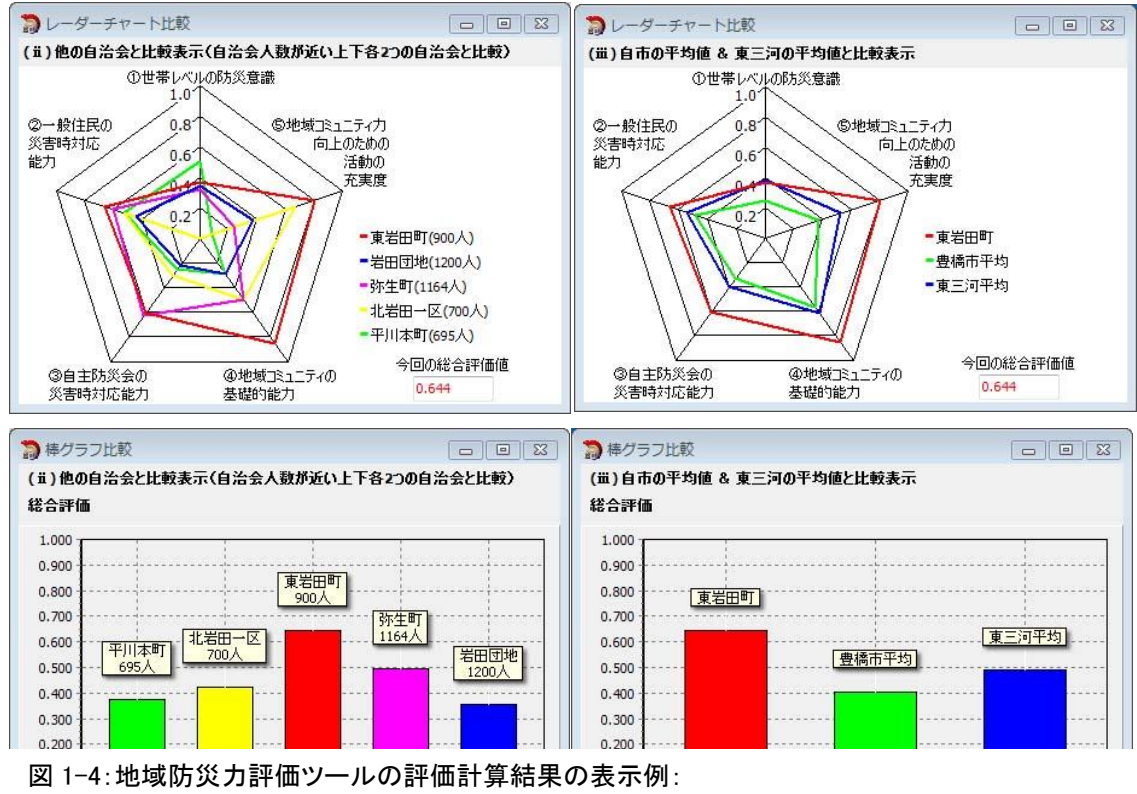

左上=他の自治会との比較表示例(レーダーチャート)

右上=自市の平均値と東三の平均値との比較表示例(レーダーチャート)

左下=他の自治会との比較表示例(棒グラフ)

右下=自市の平均値と東三の平均値との比較表示例(棒グラフ)

2.ツールの活用場面

#### 行政の方が活用する場面

■ 2-1. 活動のきっかけづくり

この段階では,まず地区の地震災害に対する危険性を理解し,安全性向上に向けた取り 組みの必要性を民案で共有することが重要です。次のような取組みが求められます。

①行政から地元組織への呼びかけ ②地元説明会の開催

①,②の活動の際,行政から地域住民への情報提供が必要です。 ここで,ツールの出番です。

#### ツールの活用方法

ツールを使って、現状のまちのハード面の評価(まちの燃えやすさ、避難の難しさ),ソ フト面の評価(地域防災力)を行うことで,住民にまちの災害危険性を分かりやすく示す ことができます。

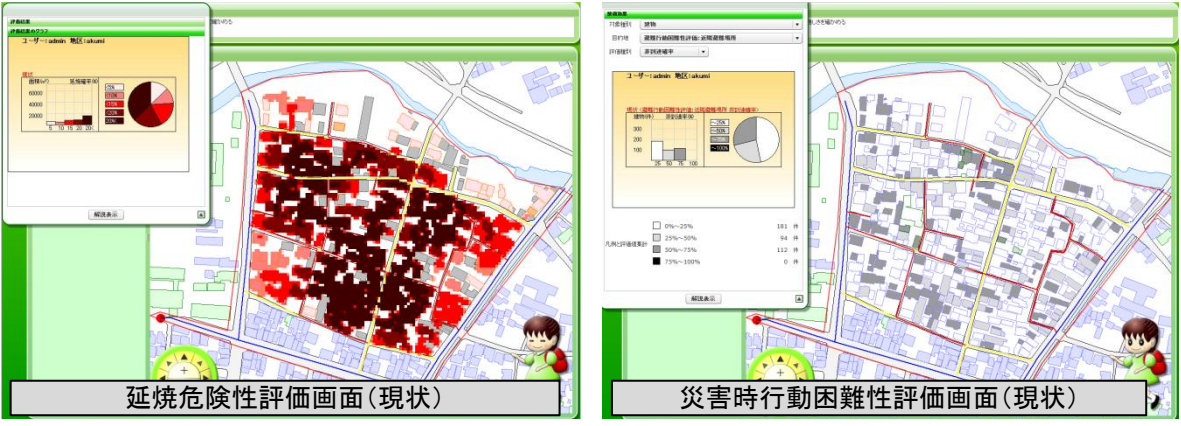

図 2-1 現状のまちの市街地防災性能の評価結果

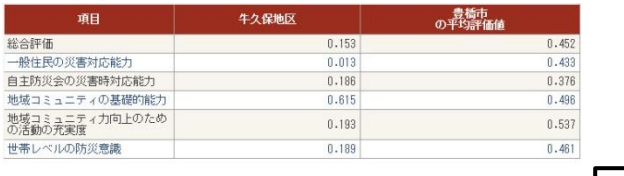

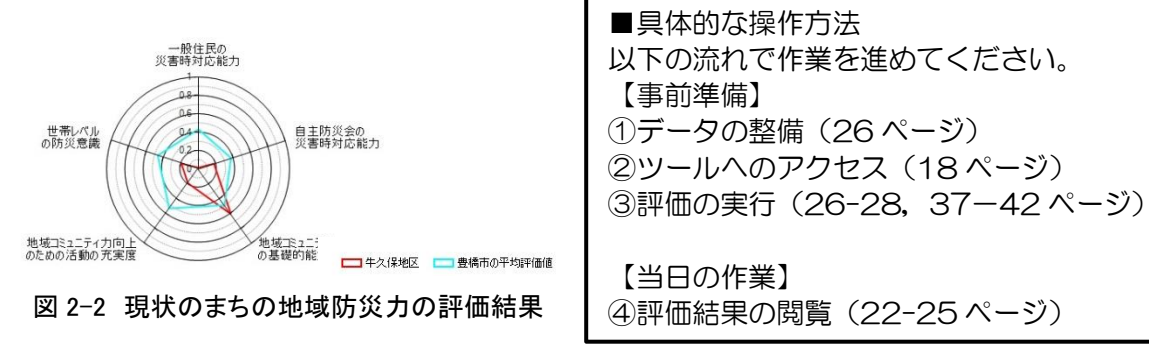

#### ■ 2-2. 現状・課題の理解と共有化

この段階では,地区の防災上の問題点・課題を共有します。地域のみんなが共通認識を 持つことが重要です。次のような取組みが求められます。

①まちあるき ②勉強会(講演,災害図上訓練など) ③課題整理図づくり,点検マップづくり

以上の取組みはワークショップ形式で進めることが一般的です。以下のメリットが挙げら れます。

- 主体的に作業に関わることができます
- 手、足を動かすことが主体性を生み出します
- 共同作業で問題意識を共有化しやすい

①,②,③の活動の際,問題点・課題を共有するための情報提供が必要です。 ここで,ツールの出番です。

#### ツールの活用方法

ツールを使って、現状のまちのハード面の評価(まちの燃えやすさ、避難の難しさ)と まちの基礎的な情報(建物構造,建築年代,道路幅員など)を表示し,見比べることで, 地域のどこがどの程度危険なのか,また,その原因を判断できます(図 1-9)。

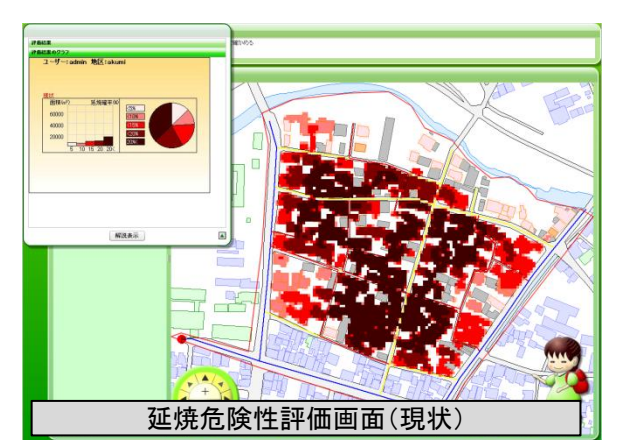

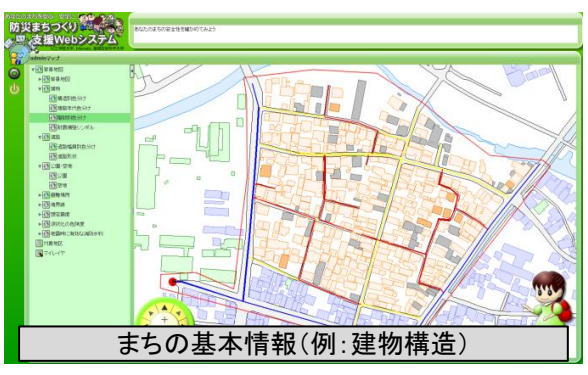

図 2-3 評価結果とまちの基本情報の比較

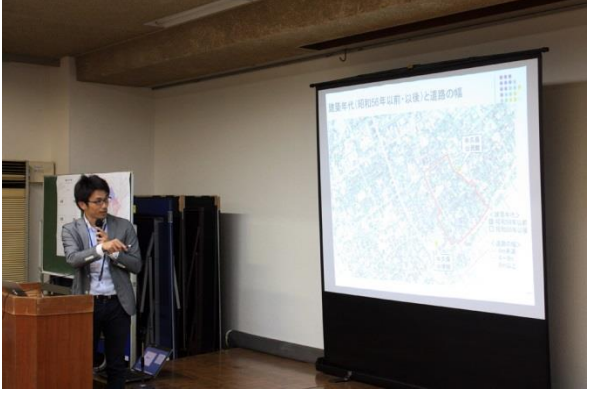

写真 ツールを用いた勉強会のイメージ

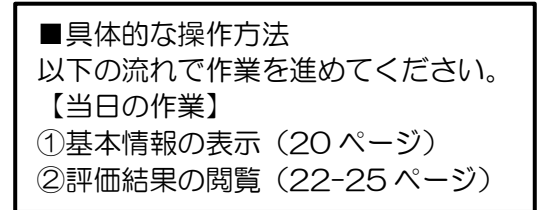

評価結果を大きな紙に印刷すると,災害図上訓練(DIG)の資料として活用できます。例 えば,安全な避難ルートの検討などが行えます。

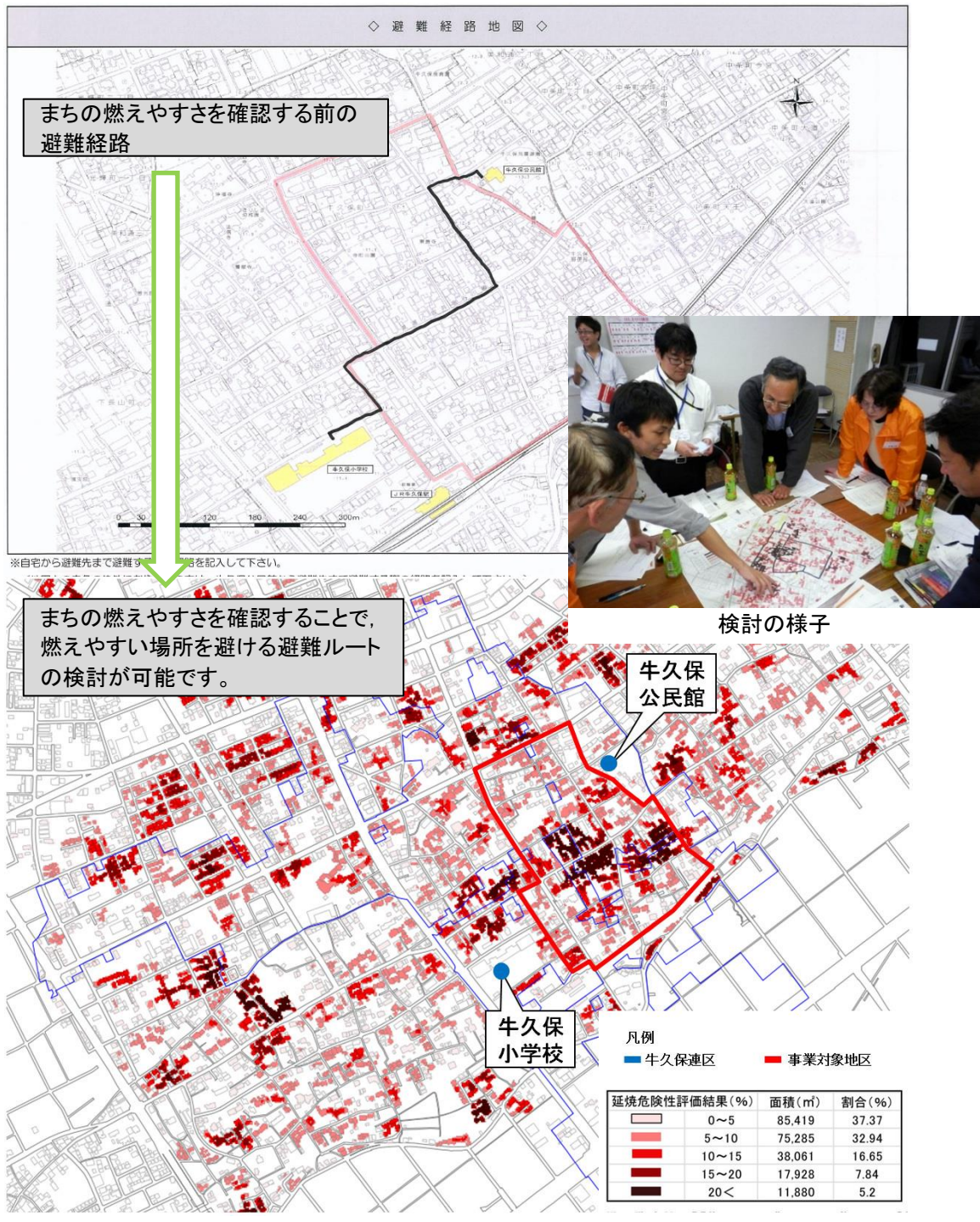

図 2-4 災害図上訓練(DIG)での市街地防災性能評価の活用イメージ

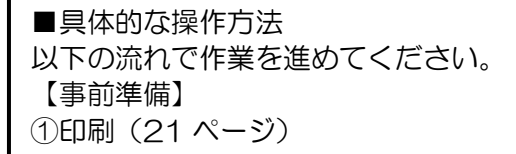

■ 2-3. 対策を考える

この段階では,地区の防災上の問題点・課題を改善していくために。どのようなまちづ くりを展開していくのか計画を立てます。ハード・ソフト両面から,関係者の合意を得な がら進めていくことが重要です。次のような取組みが求められます。

①整備の方針を検討する住民参加のワークショップ ②行政内部での市街地整備案の検討・計画の作成 ③ソフト面の取組み内容を検討する住民参加のワークショップ

(1), 2), 3の活動の際, 整備を実施するとどの程度効果があるのか, どのようなソフトの 取り組みを実施すると効果があるのか理解しながら検討を進めることが必要です。 ここで,ツールの出番です。

#### ツールの活用方法

道路整備,建替え,空地整備等の仮想整備を検討することができます。 検討した整備案により,地域のどこがどの程度,危険性が改善されるのか評価できます。 整備前後の評価結果を,数値やグラフを用いて,整備案の効果を把握できます。

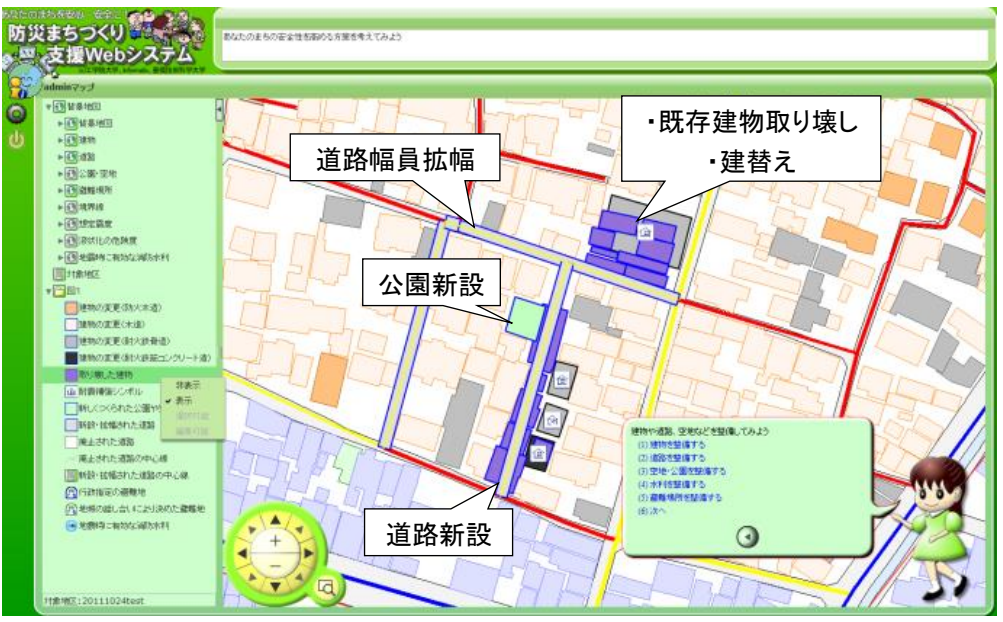

図 2-5 仮想整備検討画面

また,ワークショップで検討された整備案による効果をその場で評価し結果を表示でき ます。様々な案を検討・比較することが可能で,議論の活性化,合意の促進に貢献します。

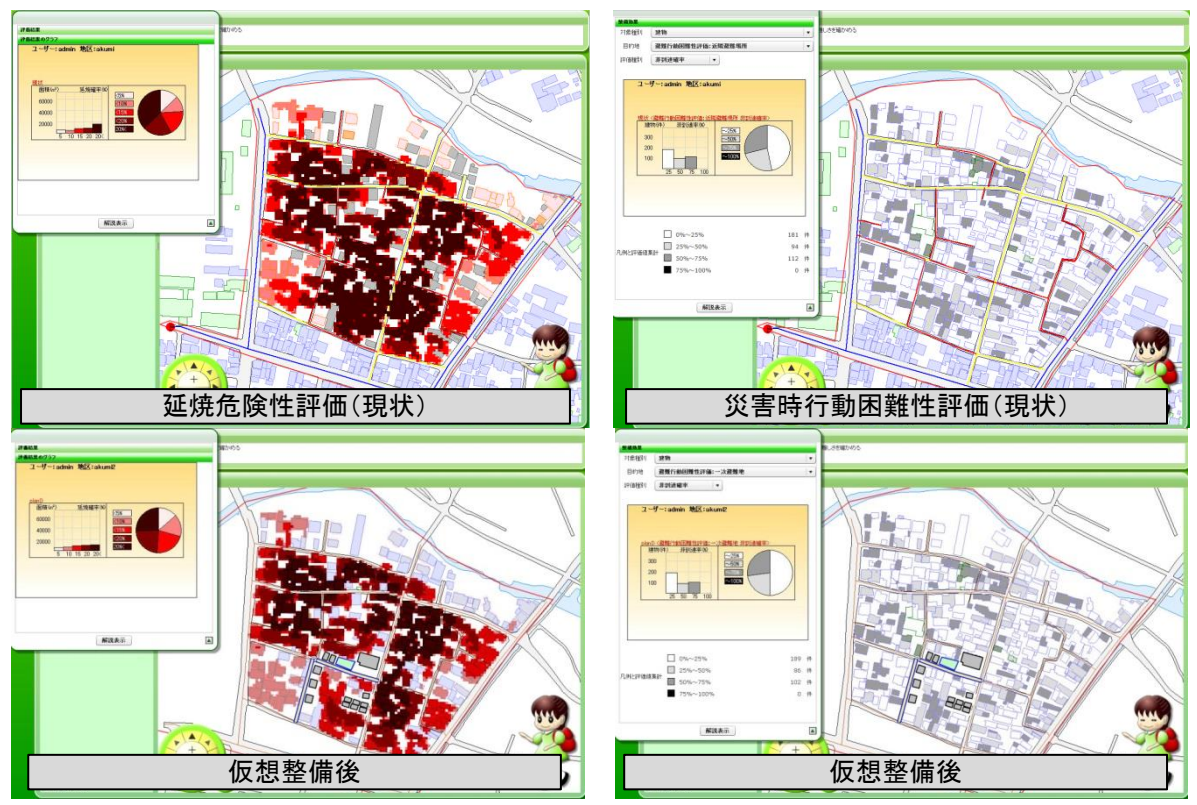

図 2-6 現状市街地と仮想整備後の評価結果の比較

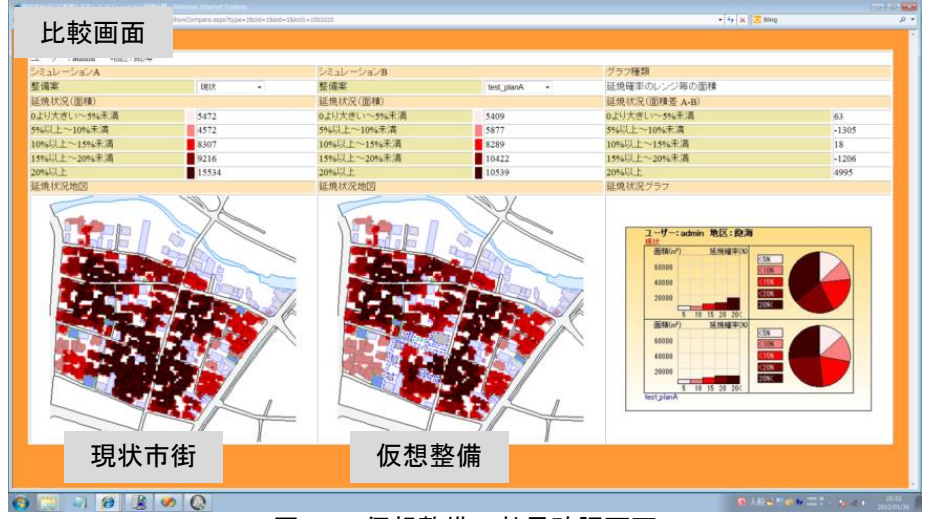

図 2-7 仮想整備の効果確認画面

■具体的な操作方法 以下の流れで作業を進めてください。 【当日の作業】 ①仮想整備の入力・評価(29-36 ページ)

地域防災力評価ツールを使って,能力の低い項目を向上させるため,どのような取組み が重要か検討できます。

例えば,住民の災害時の対応能力が低いから,防災訓練の回数を増やし,それに参加す る住民の数を増やすとどの程度効果があるのか理解できます。

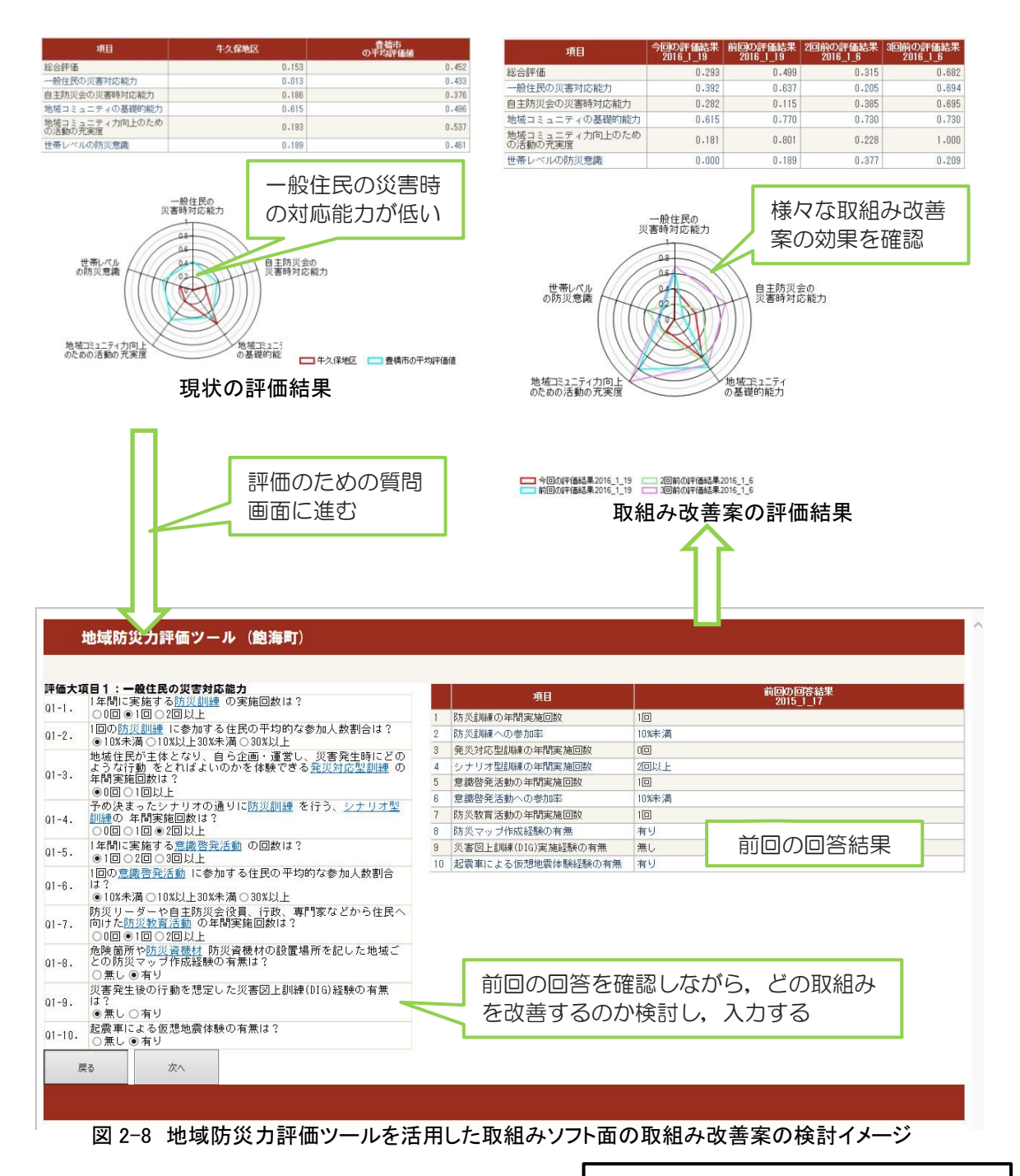

■具体的な操作方法 以下の流れで作業を進めてください。 【当日の作業】 ①評価の実行(37-42 ページ)

# 住民の方が活用する場面

2-4. 活動のきっかけづくり

この段階では,まず地区の地震災害に対する危険性を理解し,安全性向上に向けた取り 組みの必要性をみんなで共有することが重要です。次のような取組みが求められます。

①防災まちづくりの必要性の共有 ②地域の機運の醸成

①,②の活動の際,地域住民間での情報共有が必要です。 ここで,ツールの出番です。

### ツールの活用方法

行政からの説明会などで情報提供を受けた場合

住民間でツールのリンク先を共有することで、パソコン,タブレット,スマートフォン の電子機器からシステムにアクセスして、評価結果を確認でき、地震災害に対する危険性 を理解し,安全性向上に向けた取り組みの必要性を共有することができます。

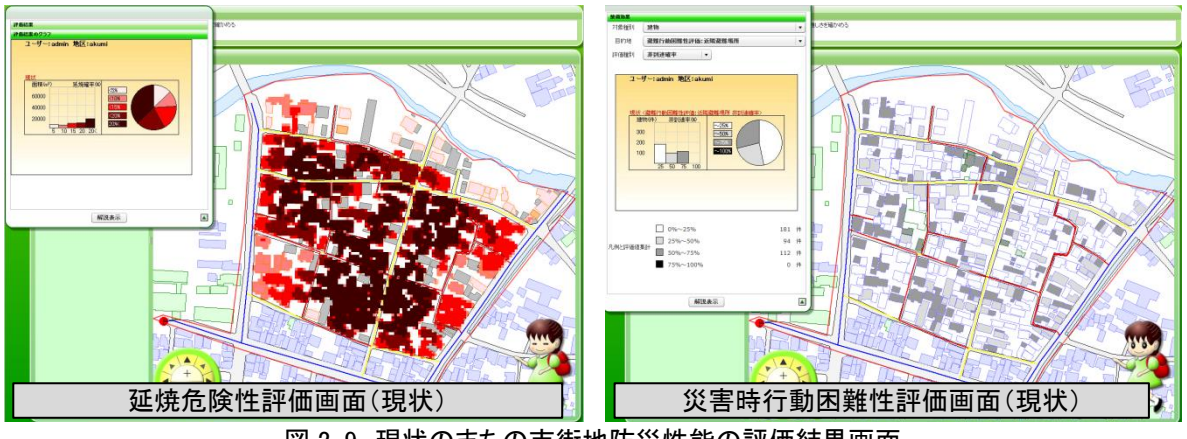

図 2-9 現状のまちの市街地防災性能の評価結果画面

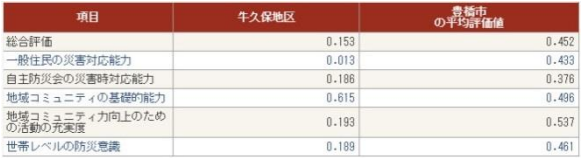

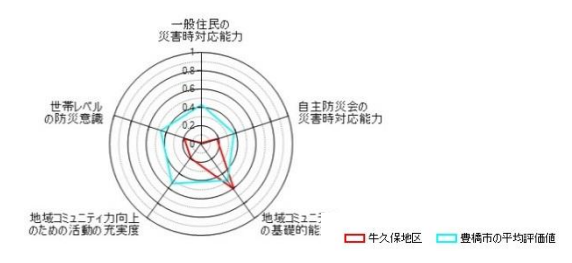

図 2-10 現状のまちの地域防災力の評価結果

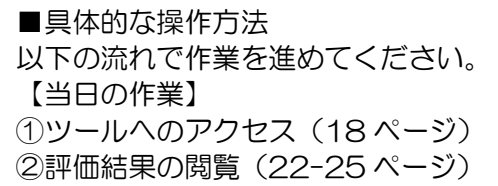

主体的に評価を行う場合

ツールを使って、現状のまちのハード面の評価(まちの燃えやすさ、避難の難しさ), ソ フト面の評価(地域防災力)を行うことで,住民にまちの災害危険性を分かりやすく示す ことができます。

> ■具体的な操作方法 以下の流れで作業を進めてください。 【事前準備】 ①評価の実行(26-2837-42 ページ)

【当日の作業】 ②評価結果の閲覧(22-25 ページ)

### ■ 2-5. 現状・課題の理解と共有化

この段階では,地区の防災上の問題点・課題を共有します。地域のみんなが共通認識を 持つことが重要です。次のような取組みが求められます。

①まちあるき ②勉強会(講演,災害図上訓練など) ③課題整理図づくり,点検マップづくり

以上の取組みはワークショップ形式で進めることが一般的です。以下のメリットが挙げら れます。

- 主体的に作業に関わることができます
- 手、足を動かすことが主体性を生み出します
- 共同作業で問題意識を共有化しやすい

行政との協働で実施するワークショップとは別に,住民の方々で主体的に①,②を実施 する際には,活動の際に防災上の問題点・課題を確認できる資料が必要です。

### ここで,ツールの出番です。

#### ツールの活用方法

評価結果を印刷することで,活動の際に防災上の問題点・課題を確認できる資料となり ます。

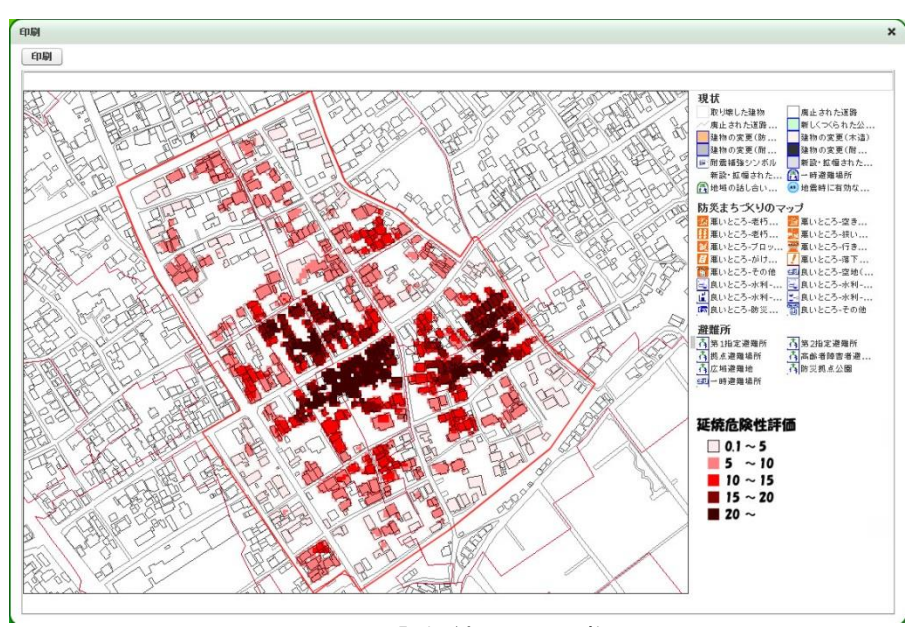

図 2-11 評価結果の印刷物

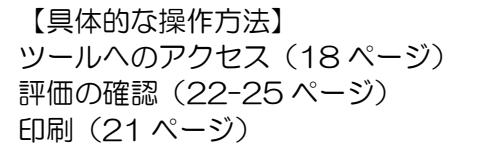

この段階では,地区の防災上の問題点・課題を改善していくために。どのようなまちづ くりを展開していくのか計画を立てます。ハード・ソフト両面から,関係者の合意を得な がら進めていくことが重要です。次のような取組みが求められます。

①整備の方針を検討する住民参加のワークショップ ②ソフト面の取組み内容を検討する住民参加のワークショップ

行政との協働で実施するワークショップとは別に,住民の方々で主体的に①,②に向け た事前の検討まどを実施する際には,整備を実施するとどの程度効果があるのか,どのよ うなソフトの取り組みを実施すると効果があるのか理解しながら検討を進めることが必要 です。

ここで,ツールの出番です。

# ツールの活用方法

整備案による効果をその場で評価し結果を表示できます。様々な案を検討・比較するこ とが可能で,議論の活性化に貢献します。

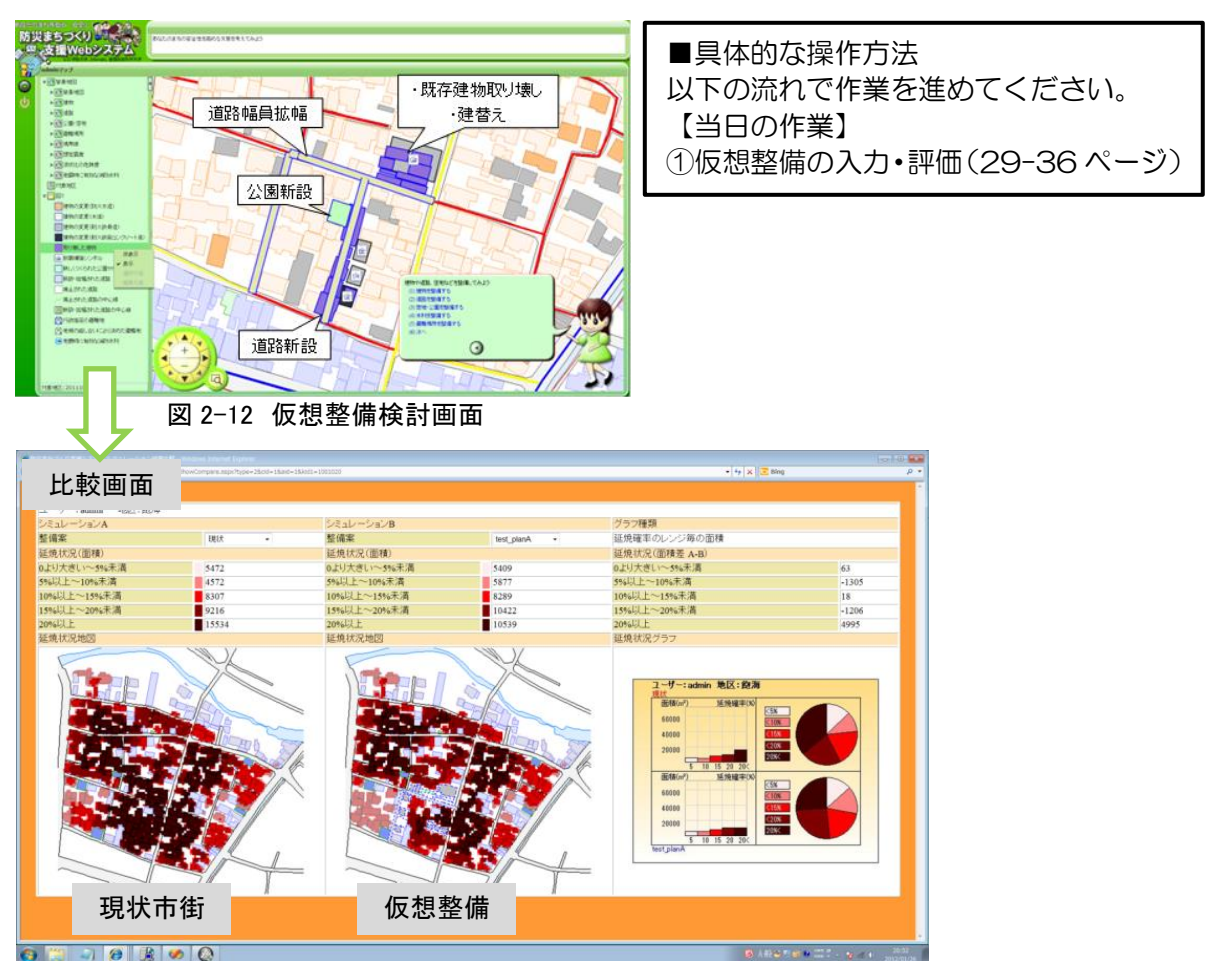

図 2-13 仮想整備の効果確認画面

防災まちづくりを進めていく具体的な計画を立てた後は, PDCA サイクルを意識し, 実 行した計画をチェックして,次の取り組みへ改善していく必要があります。 取組んだ活動による効果を実に見える形で理解することが重要です。

ここで,ツールの出番です。

#### ツールの活用方法

ツールを使って取組んだソフトの活動を含めた地域の防災力を評価することで,どれだ け地域の防災力が改善されたのか確認・理解できます。関係者間で共有することで,継続 的な防災まちづくりへの機運の向上に繋がります。

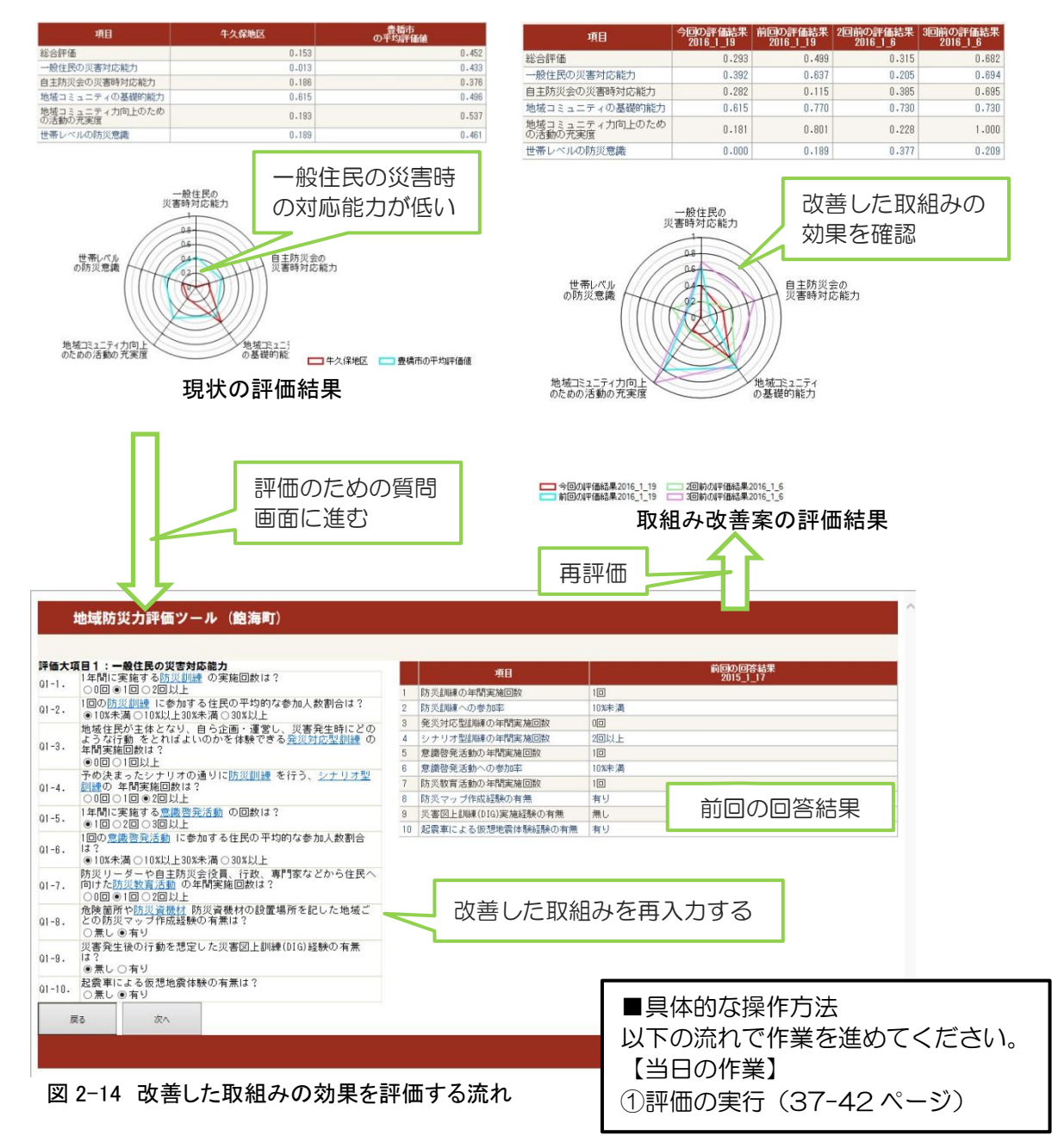

# 3.市街地防災性能評価ツールと地域防災力評価ツールの使用方法

ここでは,市街地防災性能評価ツールと地域防災力評価ツールの使用方法を説明します。

#### ■ 3-0. データの整備

ツールを利用する際に必要なデータの作成,更新,管理は行政の方を想定しています。 必要な GIS データは、以下になります。

- 建物データ:構造,建築年代,階数の数値が入力されたもの
- 道路中心線データ:道路幅員の数値が入力されたもの

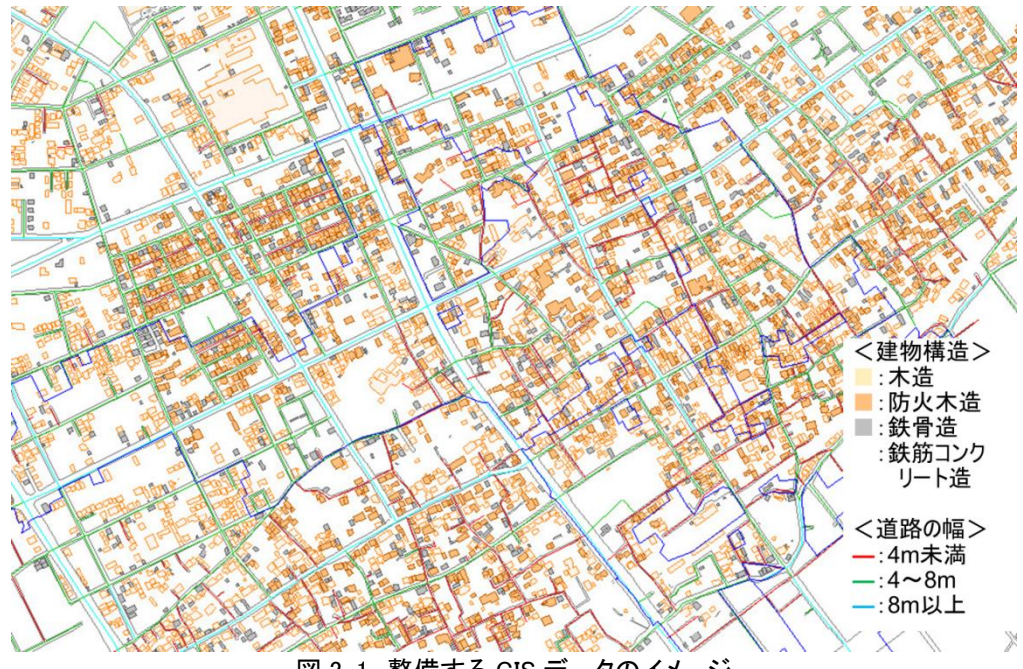

図 3-1 整備する GIS データのイメージ

以下の URL からシステムにアクセスします。 <http://brasilia.ace.tut.ac.jp/SEDIP/main.aspx>

アクセス

防災まちづくり支援 WebGIS システム (図 3-2)

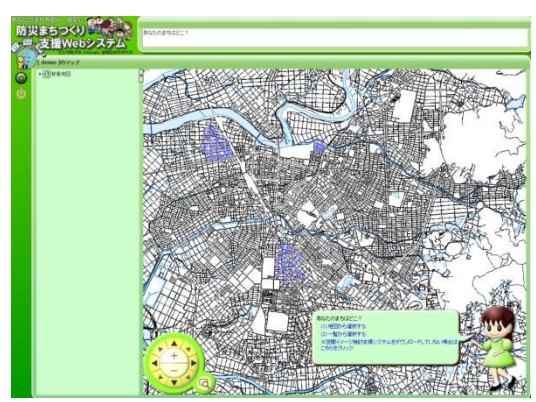

図 3-2 防災まちづくり支援 WebGIS システム のトップ画面

### Step2

「一覧から選択する」を選択し、対象とするエリアを選択します(図 3-3)。

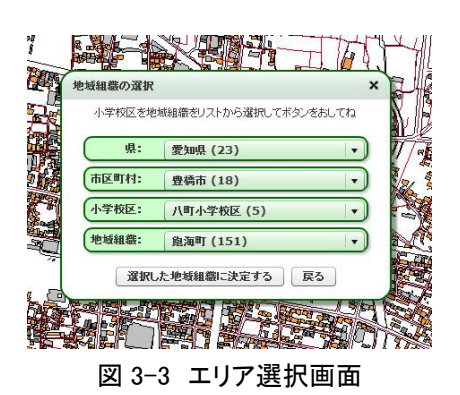

■ 3-2. 基本的な操作

画面の拡大・縮小,移動

マウスのホイールを前に回すと,画面内の地図が縮小されます。ホイールを後ろに回す と,拡大されます。

マウスのクリック・ドラック操作で,表示させたい場所へ移動できます。 拡大・縮小,移動は画面内の機能をクリックすることでも可能です。

戻る

「戻る」ボタンをクリックすると、前の画面に戻ります。

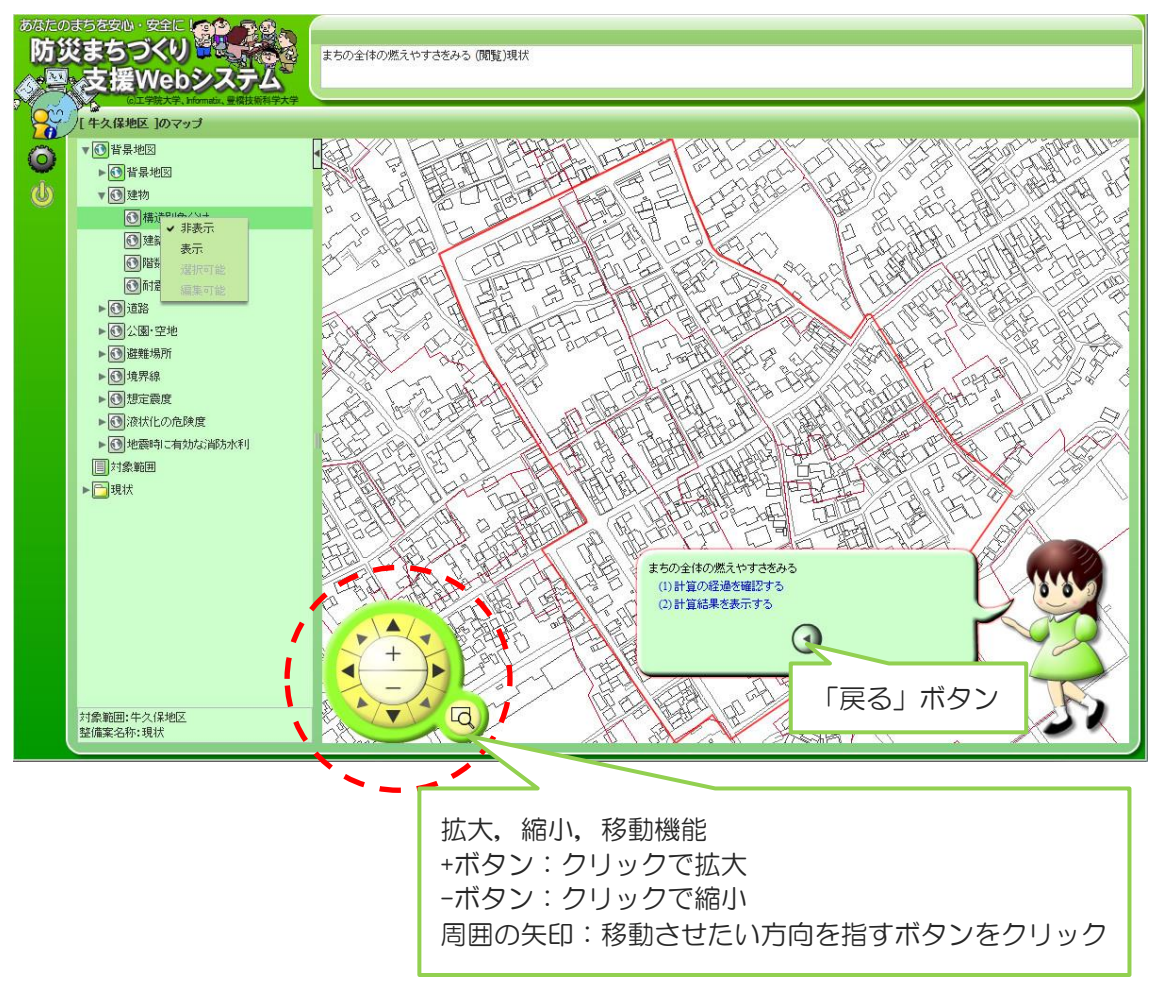

図 3-4 画面の操作機能の説明

# 基本情報の表示

画面の左側のメニューリスト内の背景地図を構成するデータをクリックすると,選択し たデータの表示/非表示を選択できます。

(例:建物データの構造別色分けを表示させた場合)

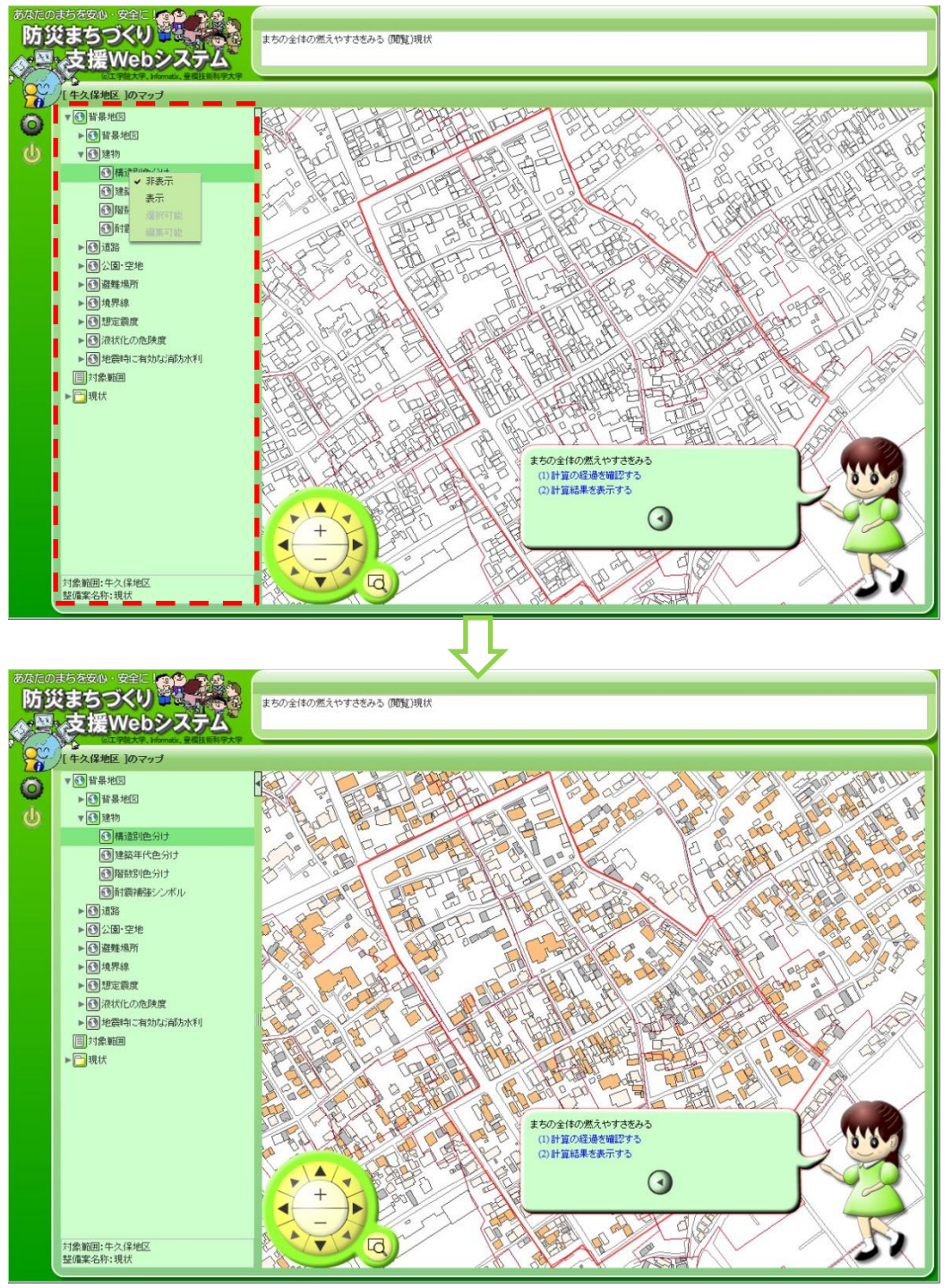

図 3-6 基本情報の表示方法

### 評価結果の印刷

右下の女の子のランドセルをクリックすると,諸機能の画面が表示されます。プリンタ のアイコンをクリックすると,印刷画面が表示されます。左上の「印刷」ボタンを押すと 印刷できます。

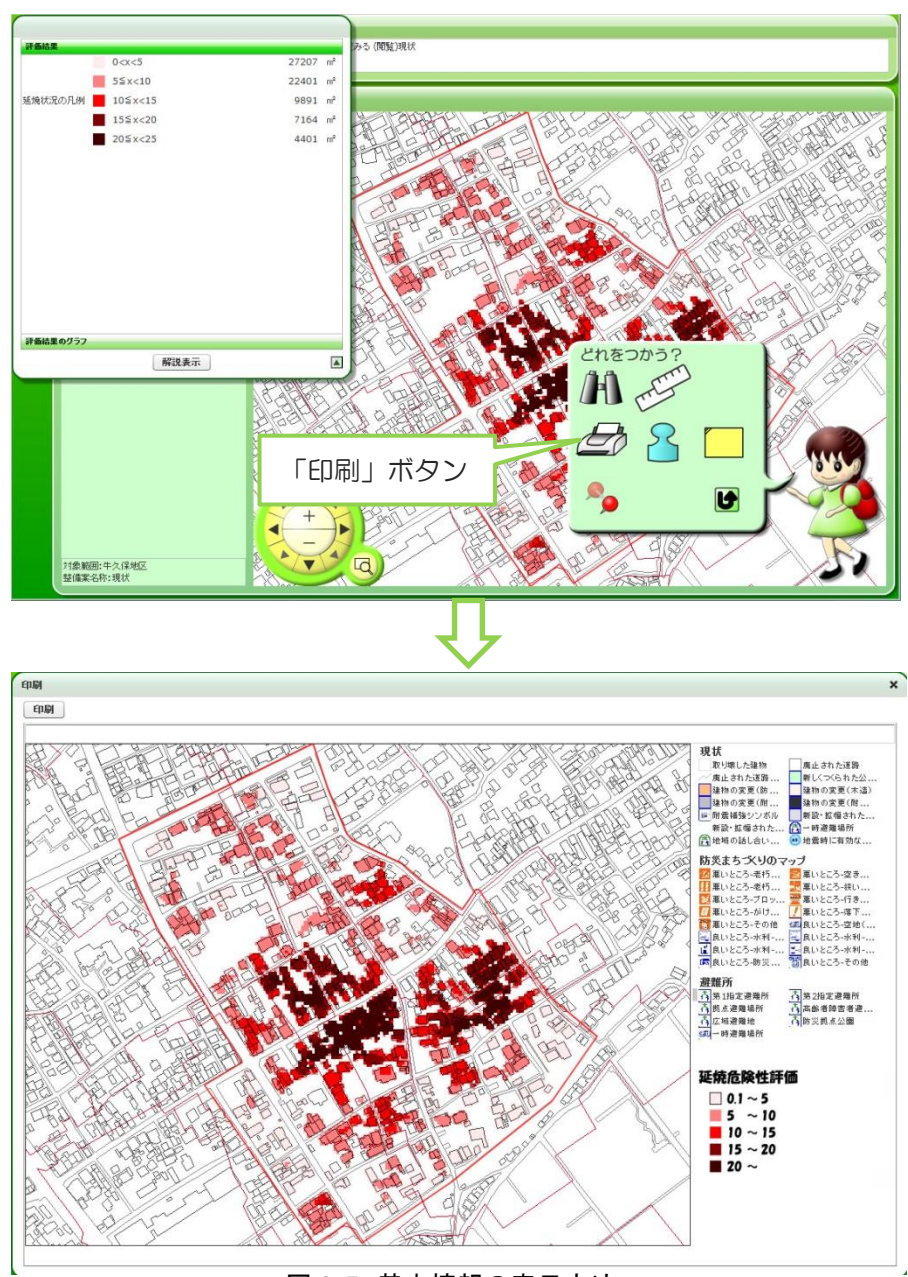

図 3-7 基本情報の表示方法

# 3-3. これまでの評価結果の閲覧

Step1

過去に評価した結果を確認する場合は,市街地防災性能評価であれば「あなたのまちの 安全性を確かめる」,地域防災力評価であれば「あなたのまちの防災力をみる」を選択する ことで確認できます (図 3-8)。

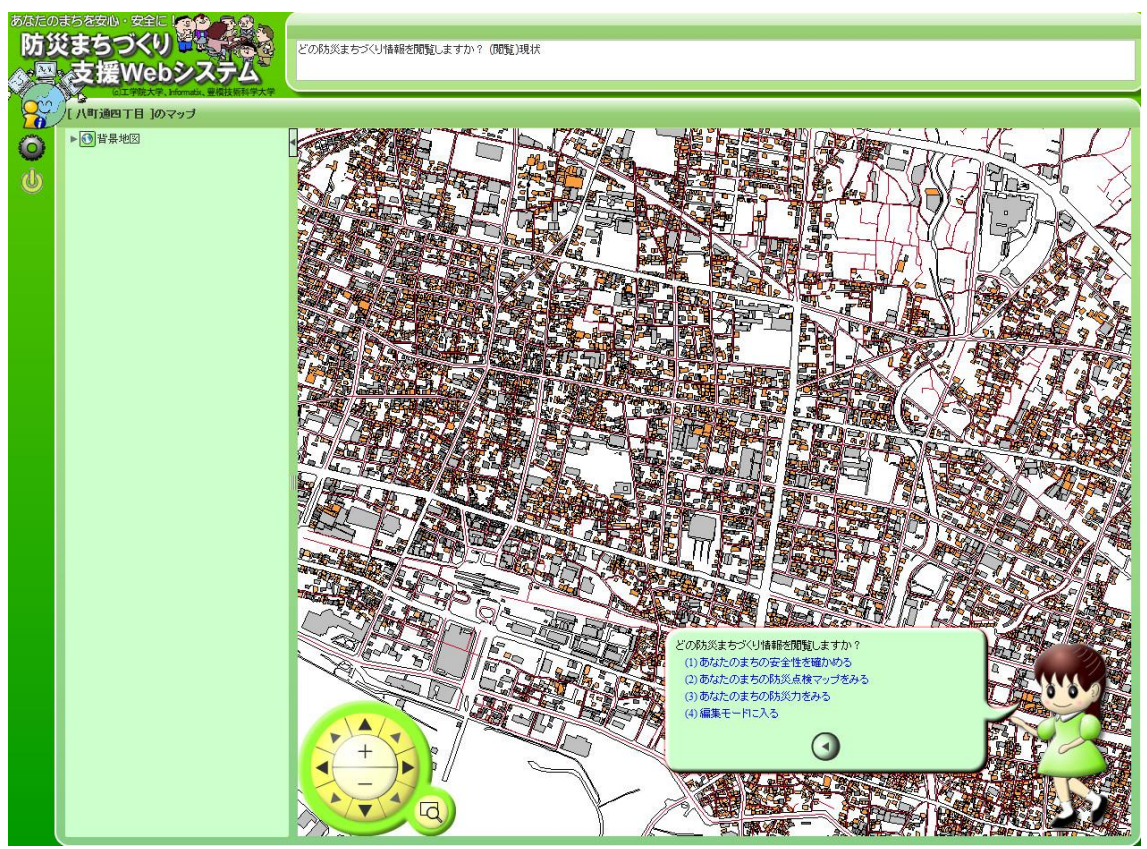

図 3-8 閲覧モード画面

「あなたのまちの安全性を確かめる」 を選択すると,範囲選択の画面が表示さ れます(図 3-9)。

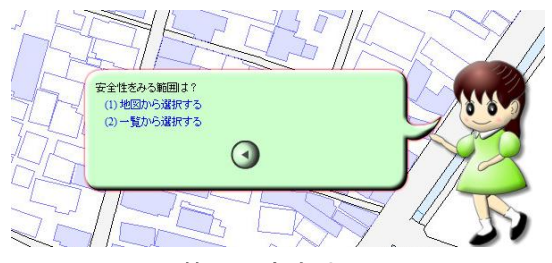

図 3-9 範囲設定方法の画面

「一覧から選択する」を選択すると,過去に評価 計算を実行した際に設定した範囲がリストアップさ れます(図 3-10)。

この一覧画面から表示したい範囲を選択します。

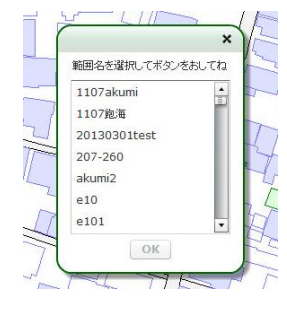

図 3-10 範囲選択画面

Step3

表示したい範囲を選択すると,指定した範囲が画面全体に表示され,どの評価結果を表 示させるか選択する画面が表示されます(図 3-11)。延焼危険性評価の結果を表示する場 合は「まちの燃えやすさ」,災害時行動困難性評価の結果を表示する場合は「避難行動の難 しさ」を選択する。選択すると、それぞれ評価結果が表示されます(図 3-12)。

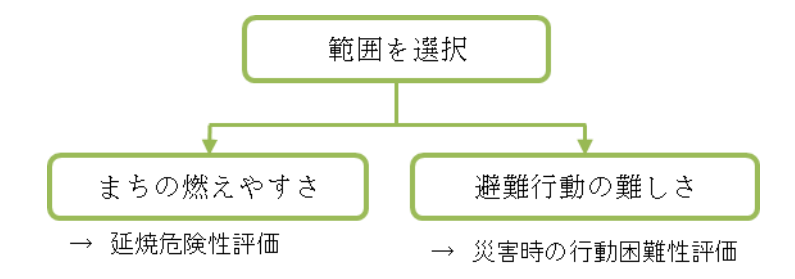

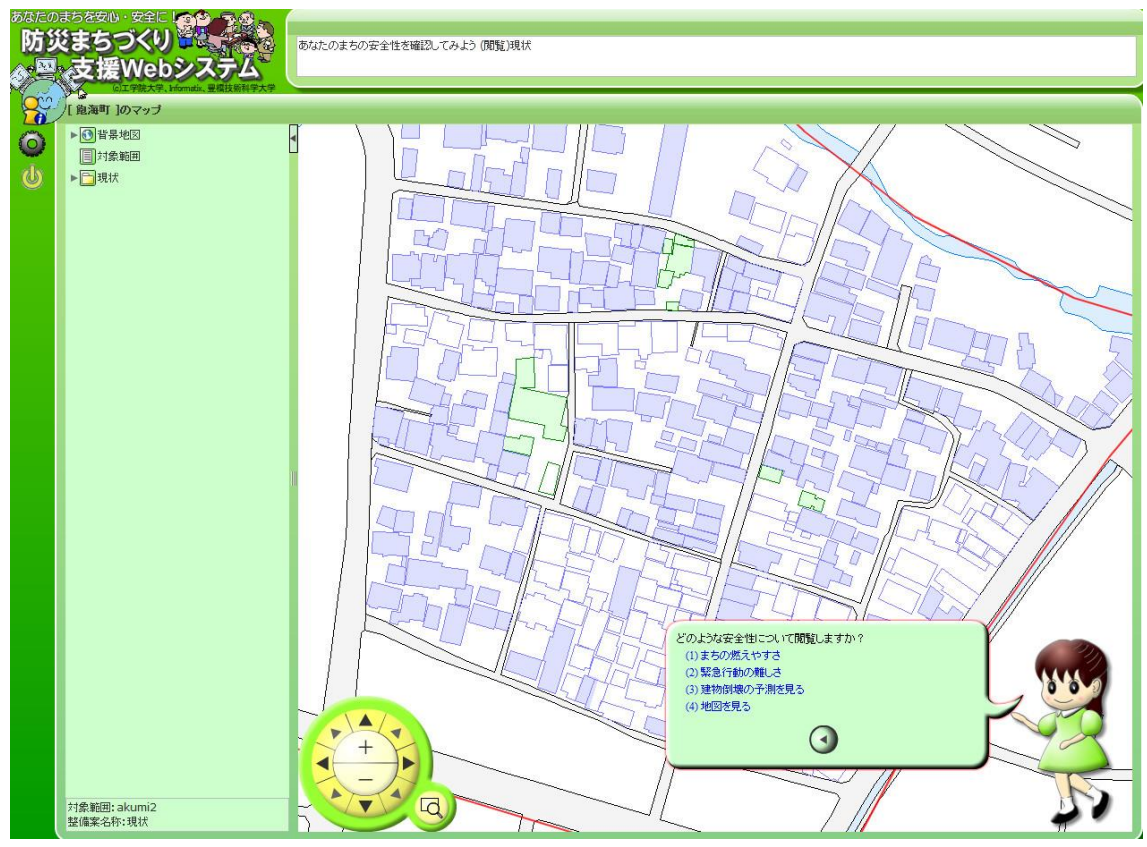

図 3-11 表示させる評価結果の選択画面

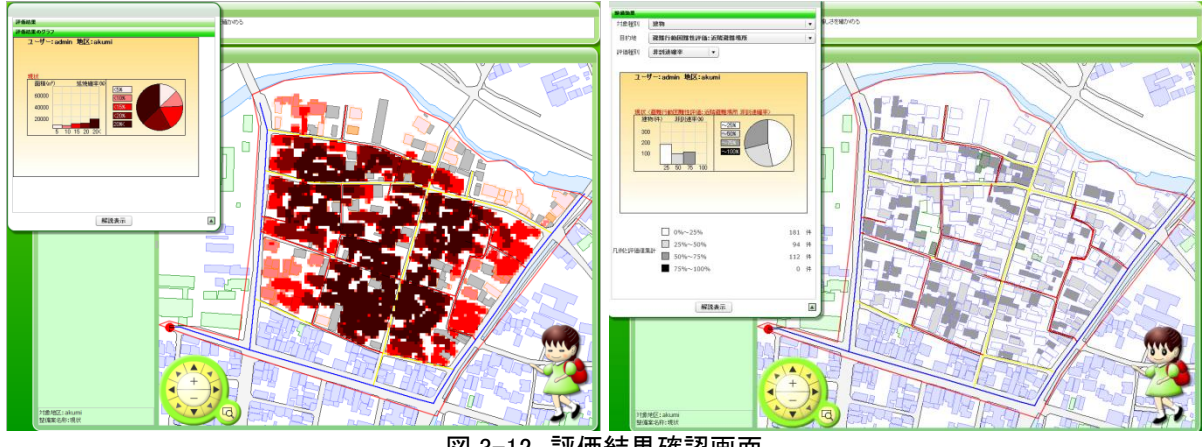

図 3-12 評価結果確認画面

Step1 において「あなたのまちの防災力をみる」を選択すると,地域防災力評価ツール が起動し,評価結果の画面が表示される(図 3-13)。

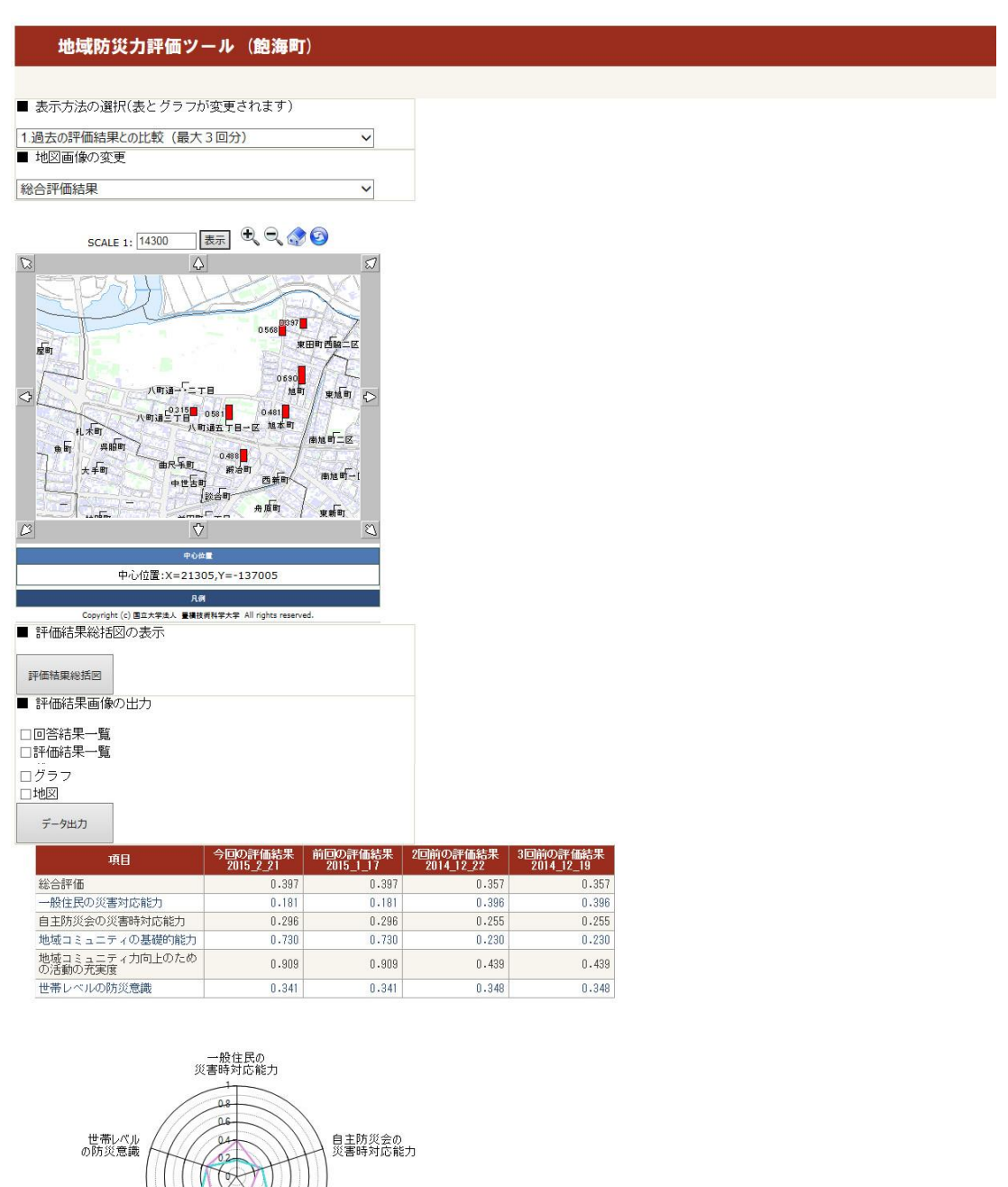

地域コミュニティカ向上<br>のための活動の充実度 /地域IR.2ニティ<br>の基礎的能力

––– 今回の評価結果2015\_2\_21 ––– 2回前の評価結果2014\_12\_22<br>––– 前回の評価結果2015\_1\_17 ––– 3回前の評価結果2014\_12\_19

図 3-13 地域防災力評価の結果確認画面

#### 1)実行する評価の選択

・市街地防災性能評価や地域防災力の評価 町通四丁目 編集千ード切替 Step1 編集モードに切替えるにはバスワードを入力してね 「編集モードに入る」を選択します。  $2 - if:$ 八町通四丁目 ログイン画面でパスワードを入力します。 パスワード: Ξ 「編集モードに入る」「戻る」 利用可能な機能の一覧が表示されます (図 3-15)。 図 3-14 パスワード入力画面

#### Step2

実行したい項目を選択します。

- ▶ 現状市街地の市街地防災性能評価を実行したい →「あなたのまちの安全性を確かめる」
- > 建物整備·道路整備·空地整備を組み合わせた市街地整備の効果を確かめたい →「あなたのまちの安全性を確かめる方策を考える」
- > 地域防災力を評価したい

→「あなたの防災力をチェックする」

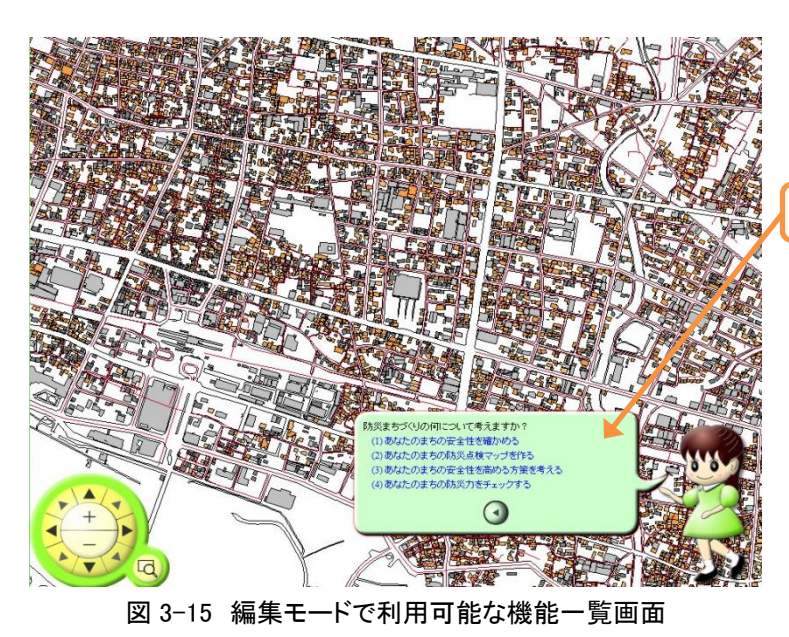

評価したいものをクリックします。

2)市街地防災性能評価を用いて現状の市街地を評価する

#### Step1

「あなたのまちの安全性を確かめる」を選択します。

・新規に範囲設定する場合 「地図から選択する」 ・過去に設定した範囲を設定する場合 「一覧から選択する」

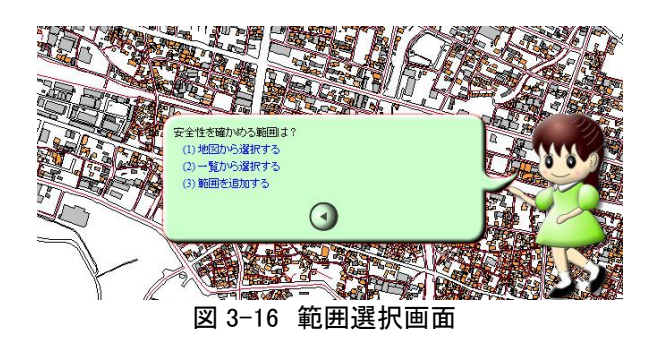

Step2

「地図から選択する」を選択すると、自分で範囲を入力できます。

範囲に名称を入力 [クリック操作で点を打ち、範囲を作成する]

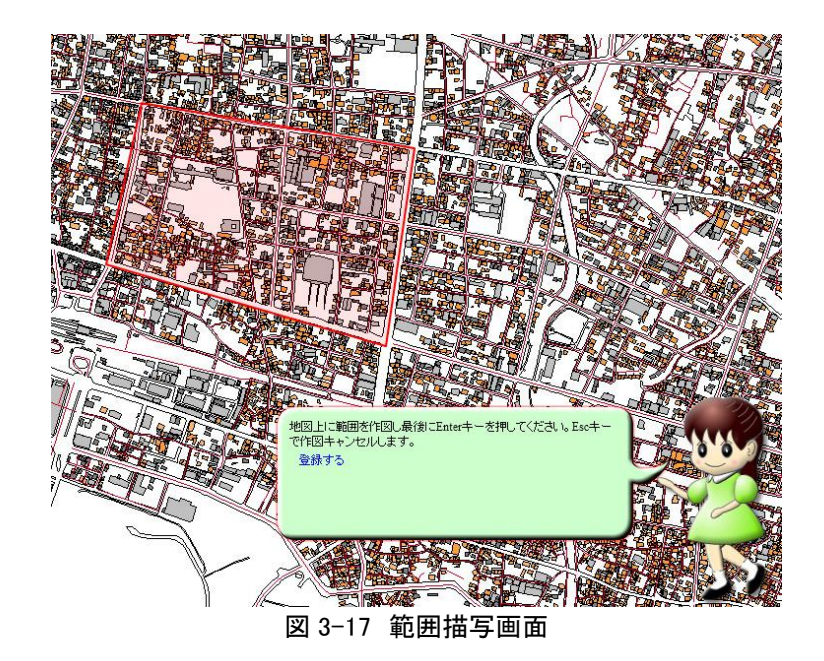

「一覧から選択する」を選択すると 過去に設定した範囲のリストから選択できます。

表示したい範囲名を選択すると地図上に範囲が表示される。

範囲設定後、エリアに対しどの評価を実行するのか選択する画面が表示されます(図 3-18)。

延焼危険性評価を実行する → 「まちの燃えやすさ」 災害時行動困難性評価を実行する → 「緊急行動の難しさ」

いずれかを選択すると,それぞれの選択した評価の実行画面が表示されます(図 2-14)。

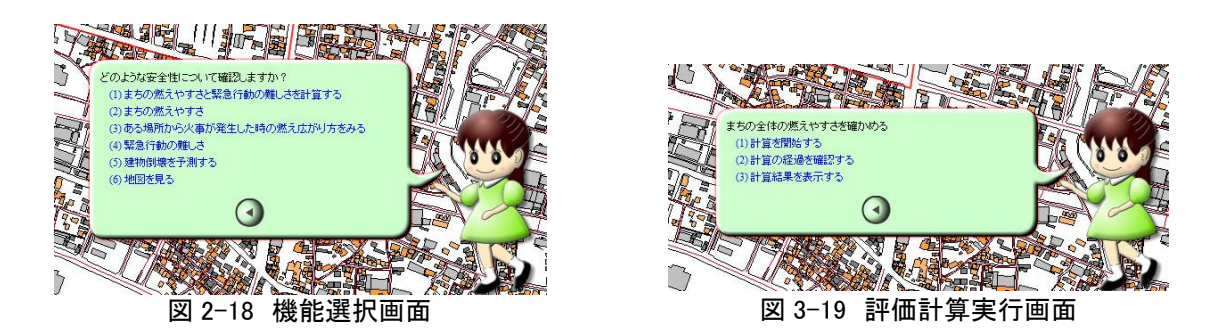

Step4

「計算を開始する」を選択すると,計算が開始されます。

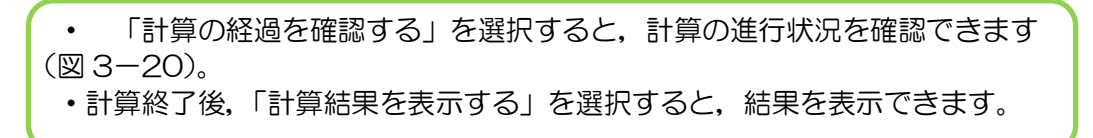

| ◎ 延焼危険性評価 予約管理         |                                    | http://brasilia.ace.tut.ac.jp/SEDIP/Task/ShowTask.aspx?type=2&cid=151 |                       |        |            |     |                     |    | 2015年2月20日 15:27:43 更新 へ |
|------------------------|------------------------------------|-----------------------------------------------------------------------|-----------------------|--------|------------|-----|---------------------|----|--------------------------|
| シミュレーション待ち状況           |                                    | 一「このパネルは自動的にコ呼毎のサーバー処理状況を確認して更新されます。」                                 |                       |        |            |     |                     |    |                          |
| タスクID                  | 登録日時<br>状態                         |                                                                       |                       |        | 登録者        |     | 地区名<br>整備案          | 条件 | 処理時間                     |
| 422                    | 未処理                                | 2015/02/09 12:13:35                                                   |                       | 八町通四丁目 |            | テスト | 現状                  |    |                          |
| 正常終了                   | 2014/12/25 19:56:14                |                                                                       | 飽海町                   | WS最新   | 現状         |     | 2014/12/25 20:46:18 |    | 0:40                     |
| 状態                     |                                    | 登録日時                                                                  | 登録者                   | 地区名    | 整備案        | 条件  | 終了日時                |    | 処理時間                     |
|                        | 2014/07/30 9:03:47                 |                                                                       |                       |        |            |     | 2014/07/30 9:27:25  |    |                          |
| 正常終了                   |                                    |                                                                       | 飽海町                   | e56E   | 現状         |     |                     |    | 0:15                     |
| 正常終了                   | 2014/07/30 7:32:29                 |                                                                       | 飽海町                   | e74EE  | 現状         |     | 2014/07/30 8:11:05  |    | 0:30                     |
| 正常終了                   | 2014/07/27 15:49:58                |                                                                       | 飽海町                   | e73    | 現状         |     | 2014/07/27 16:11:41 |    | 0:14                     |
| 正常終了                   | 2014/07/20 0:33:16                 |                                                                       | 飽海町                   | e148   | 現状         |     | 2014/07/20 0:46:07  |    | 0:08                     |
| 正常終了                   | 2014/07/20 0:18:40                 |                                                                       | 飽海町                   | e143   | 現状         |     | 2014/07/20 0:47:57  |    | 0:24                     |
| 正常終了                   | 2014/07/20 0:00:56                 |                                                                       | 飽海町                   | e141   | 現状         |     | 2014/07/20 0:44:45  |    | 0:39                     |
| 正常終了                   | 2014/07/19 22:52:08                |                                                                       | 飽海町                   | e266   | 現状         |     | 2014/07/19 23:57:32 |    | 1:01                     |
| 正常終了                   | 2014/07/18 20:01:39                |                                                                       | 飽海町                   | e146   | 現状         |     | 2014/07/18 20:46:00 |    | 0:38                     |
| ment which is the work | $0.04 + 0.02$ (4.0 $-4.0$ CO. 0.4) |                                                                       | <b>CALL TOWN FROM</b> | A      | with a six |     | gos signise o og og |    | $-0.0$                   |

図 3-20 評価計算進行状況確認画面

3)市街地防災性能評価を用いて市街地整備の効果を評価する

Step1

編集モードのトップ画面で「あなたのまちの安全性を高める方策を考える」を選択する と,範囲設定画面が表示されます。

※範囲設定は「現状を評価する(P27)」と同様です。 ・新規に範囲設定 「地図から選択する」 ・過去に設定した範囲 「一覧から選択する」

Step2

範囲設定後,機能選択画面 (図 3-21) が表示されます。

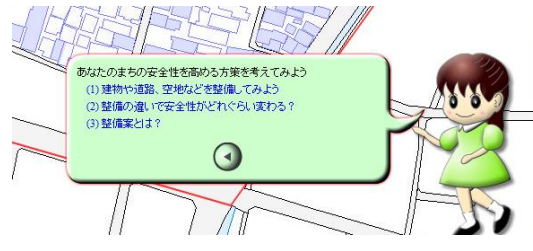

図 3-21 機能選択画面

「建物や道路,空地などを整備してみよう」を選択すると,整備案を検討できます。 「整備の違いで安全性がどれぐらい変わる?」を選択すると整備案を評価できます。

「建物や道路,空地などを整備してみよう」を選択すると,以下の画面が表示されます。

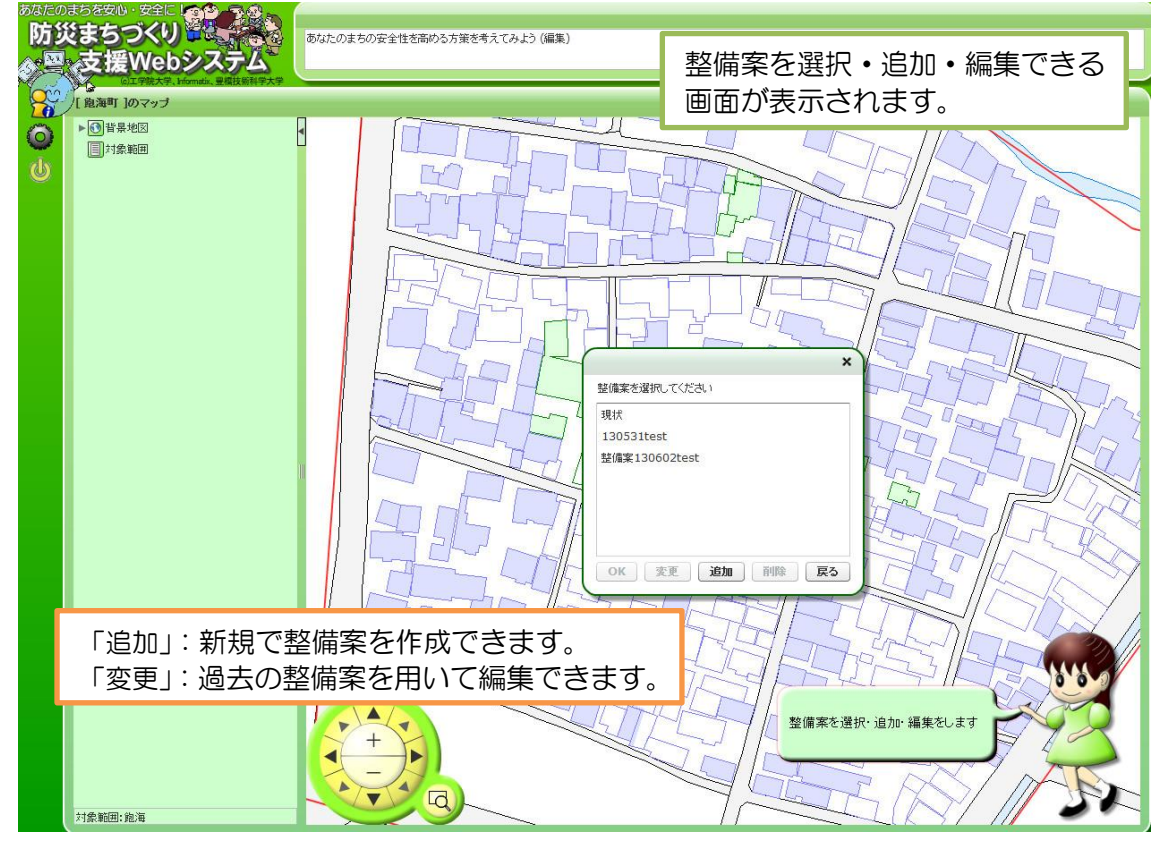

図 3-22 整備案選択・追加・編集画面

整備案の追加,編集に進むと,整備案を入力する機能を選択する画面が表示される。(図 3-23)。

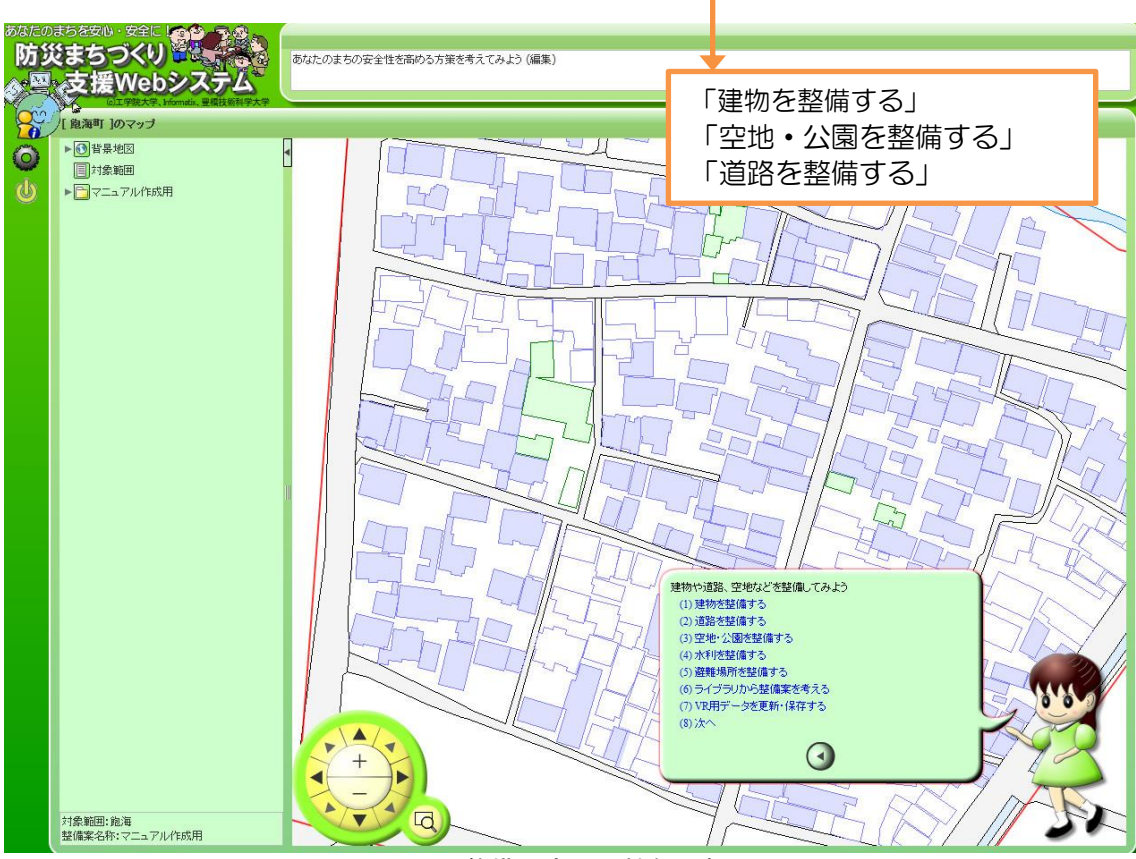

図 3-23 整備内容入力機能選択画面

Step4

「道路を整備する」を選択すると,以下を選択する画面が表示されます(図 3-24)。

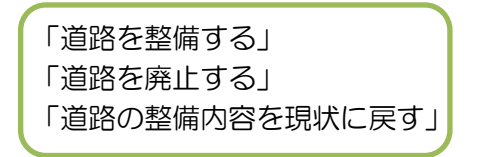

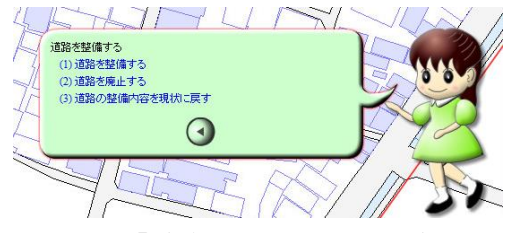

図 3-24 「道路を整備する」選択後の画面

「道路を整備する」を選択すると,以下を選択する画面が表示されます(図 3-25)。

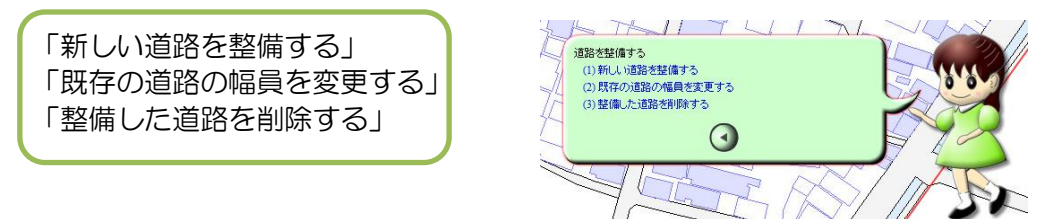

図 3-25 整備内容入力機能選択画面

Step6

「新しい道路を整備する」を選択すると,マウス操作で道路の線を入力できます。

入力後,幅員の数値を入力できる画面が表示されるので,キーボードで数値を入力しま す(図 3-26)。

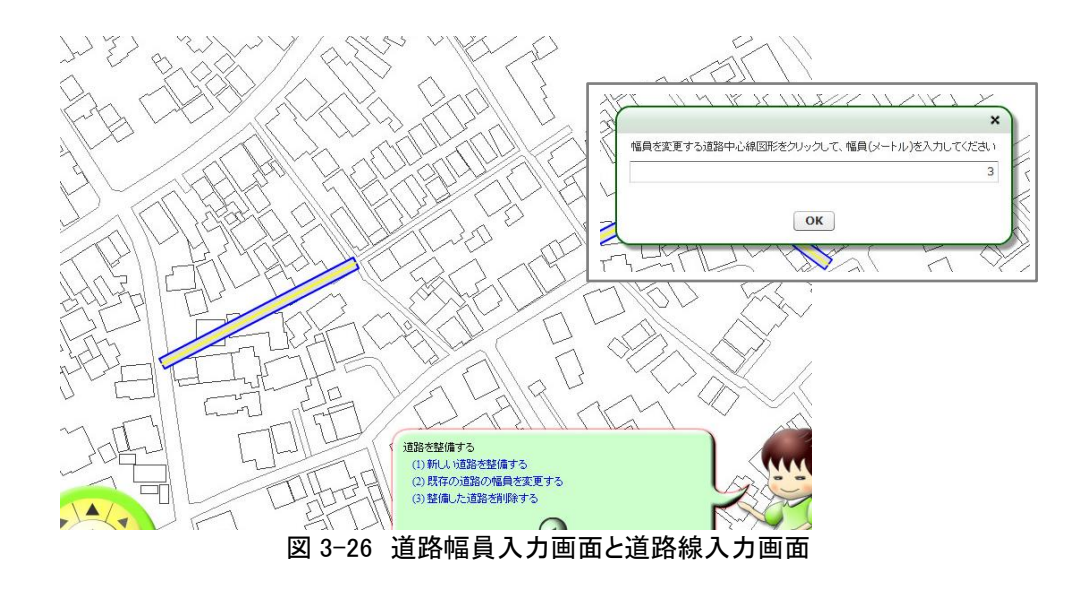

「既存の道路の幅員を変更する」を選択すると、数値入力画面が表示され、キーボード で数値を入力すると選択した道路が拡幅されます(図 3-27)。

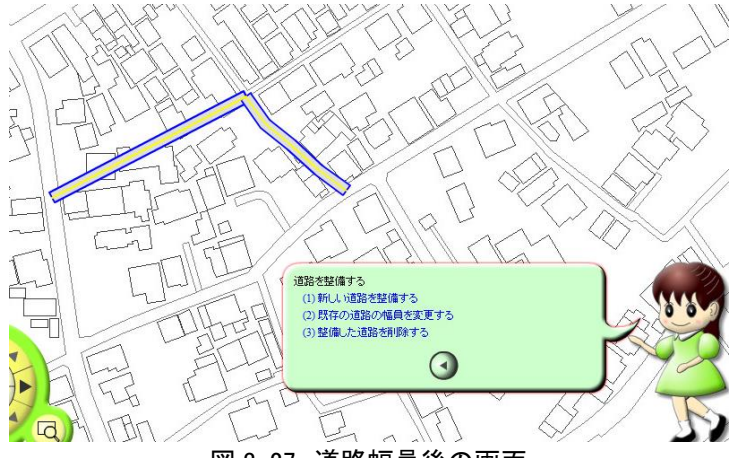

図 3-27 道路幅員後の画面

Step8

「整備した道路を削除する」を選択すると、整備した道路上でクリックすることで、現 状に戻すことができます。

#### Step9

「道路を廃止する」を選択すると既存の道路を取り除くことができます(図 3-28)。

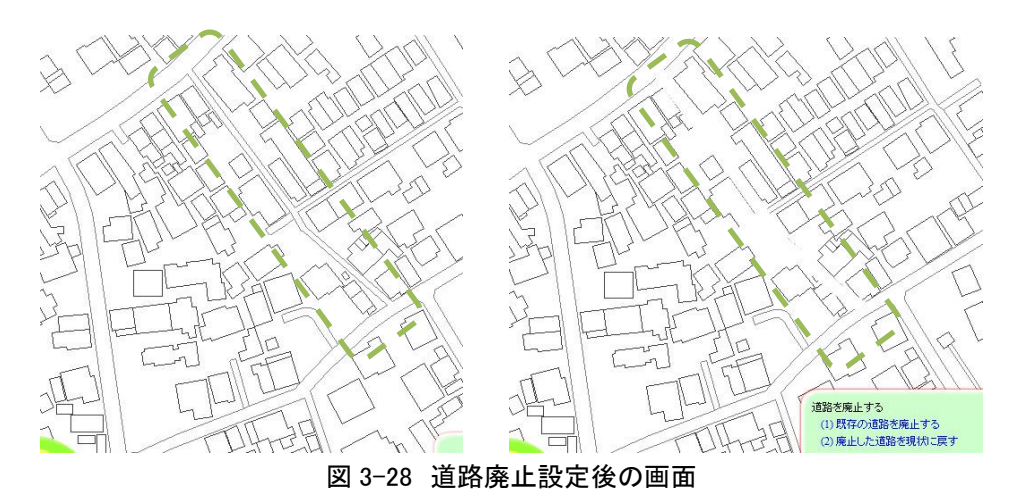

「建物を整備する」を選択すると,以下を選択する画面が表示されます(図 3-29)。

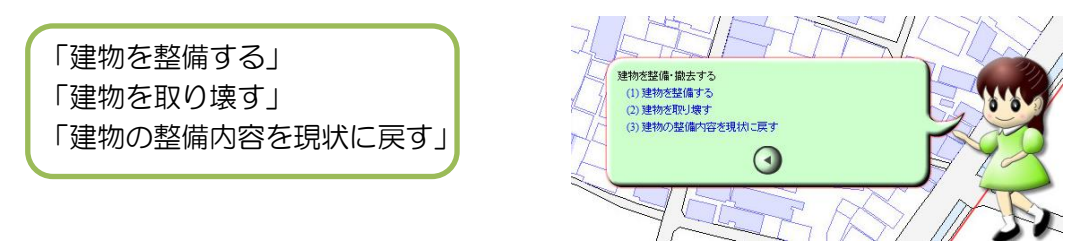

図 3-29 建物整備内容選択画面

Step11

「建物を整備する」を選択すると,以下を選択する画面が表示されます(図 3-30)。

「新しい建物を建てる」 「既存の建物の構造を変更する」 「整備した建物を削除する」

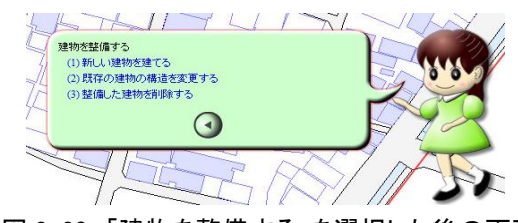

図 3-30 「建物を整備する」を選択した後の画面

Step12

「新しい建物を建てる」を選択すると、構造別の建物を入力できます。マウス操作で自 由に建物の外郭を描写し,階数を入力できます(図 3-31,3-32)。

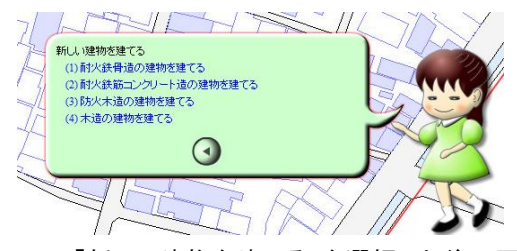

図 3-31 「新しい建物を建てる」を選択した後の画面

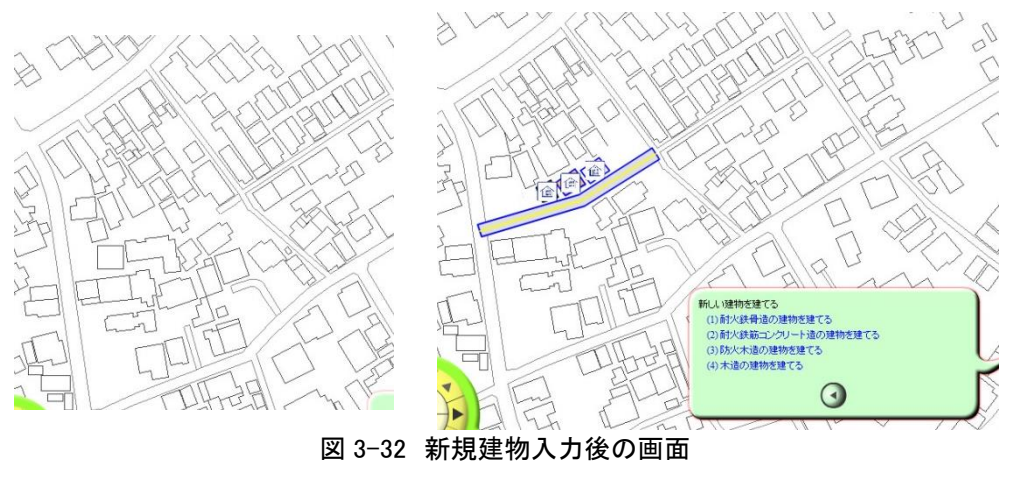

「既存の建物の構造を変更する」を選択すると、建物上でクリックすることで、既存の 建物の構造と階数を変更することが可能です。

Step14

「建物を取り壊す」を選択すると、建物上でクリックすることで、既存の建物を削除す ることができます(図 3-33)。

また,「取り壊した建物を現状に戻す」を選択すると,整備した内容を現状に戻すことが 可能です。

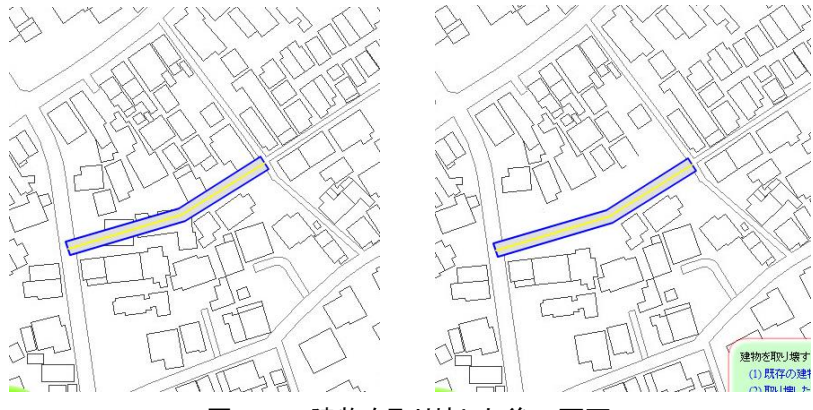

図 3-33 建物を取り壊した後の画面

「空地・公園を整備する」を選択すると,以下を選択する画面が表示されます(図 3-34)。

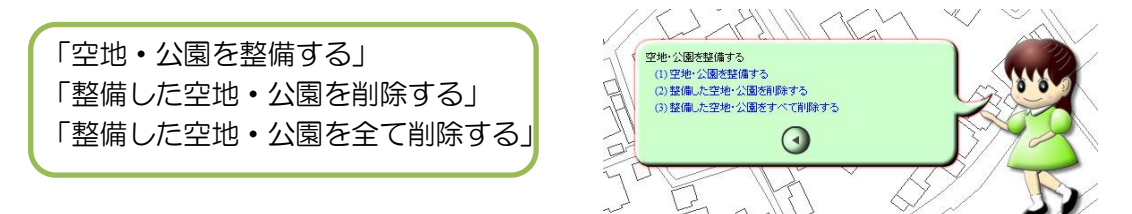

Step16

「空地・公園を整備する」を選択すると,マウス操作で自由に空地・公園の外郭を描写 できます(図 3-35)。

図 3-34 空地・公園整備設定画面

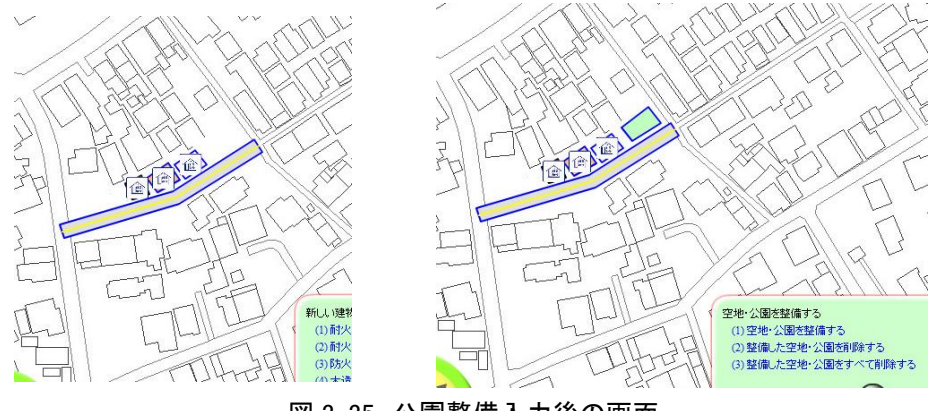

図 3-35 公園整備入力後の画面

Step17

「整備した空地・公園を削除する」を選択すると,整備した空地・公園上でクリックす ることで削除できます。

Step18

「整備した空地・公園をすべて削除する」を選択すると,整備した空地・公園を一括で 削除できます。

#### Step<sub>19</sub>

以上のよう各機能を用いて,建物や道路,空地などを組み合わせた整備案を検討できま す(図 3-36)。

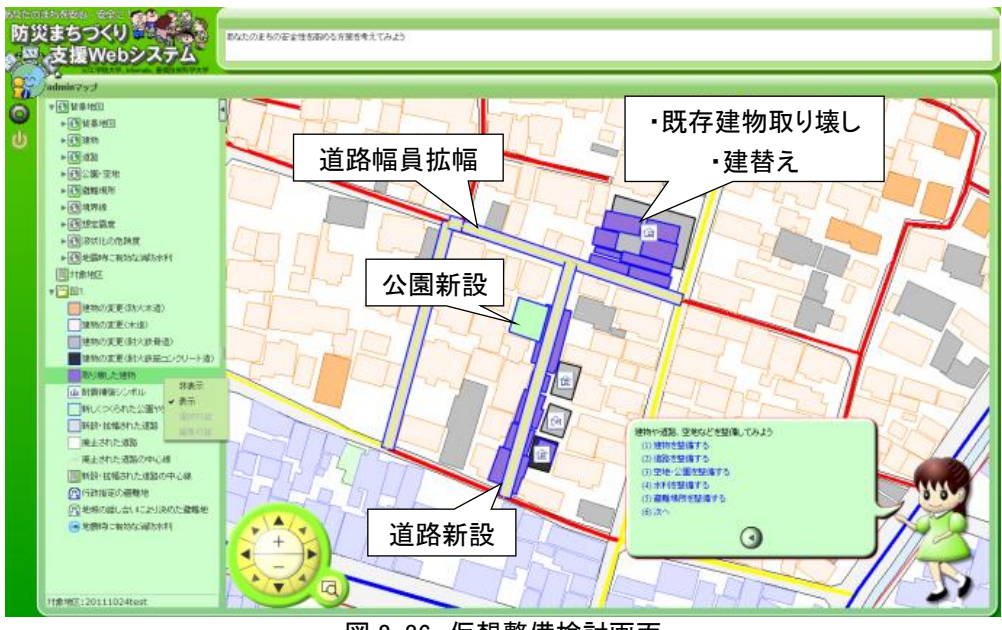

図 3-36 仮想整備検討画面

Step20

Step1 の「整備の違いで安全性がどれぐらい変わる?」を選択すると、2)市街地防災 性能評価を用いて現状の市街地を評価する,の Step3 の図 2-12 と同様の画面が表示され るので,同様の操作で仮想整備を反映させた市街地の市街地防災性能評価を実行できる。

#### 4)地域防災力評価を評価する

#### Step1

1)実行する評価の選択の Step2 で「あなたのまちの防災力をチェックする」を選択す ると,地域防災力評価ツールが起動し,地域基礎情報入力画面が表示されます(図 3-37)。

ここで,地区の基礎情報である①検討年月日,②組織のおよその人数③前回の回答結果 の表示の有無を入力します。③「前回の回答結果を参照しますか?」にチェックを入れる と,過去の回答結果がこの回答以降あらかじめ選択された状態で表示されます。

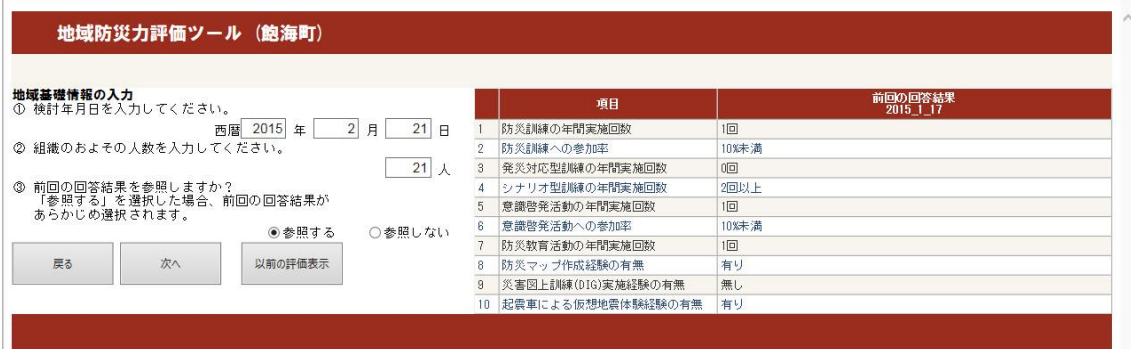

図 3-37 地域防災力評価ツールの地域基礎情報入力画面

#### Step2

「大項目 1:一般住民の災害対応能力」について 10 の設問が表示されます(図 3-38)。 また, 2 回目以上の利用の場合, Step1 の3で「参照する」を選択した場合は以降右の表 に前回の結果が表示されます。

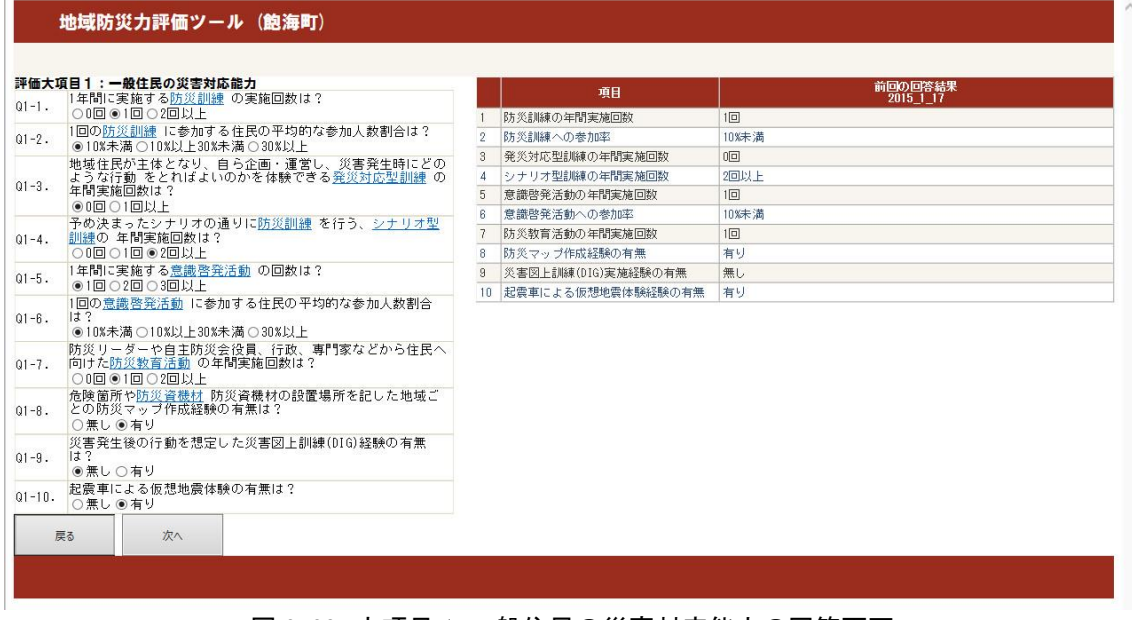

図 3-38 大項目 1: 一般住民の災害対応能力の回答画面

「大項目 2:自主防災会の災害時対応能力」について 10 の設問が表示されます(図 3-39)。

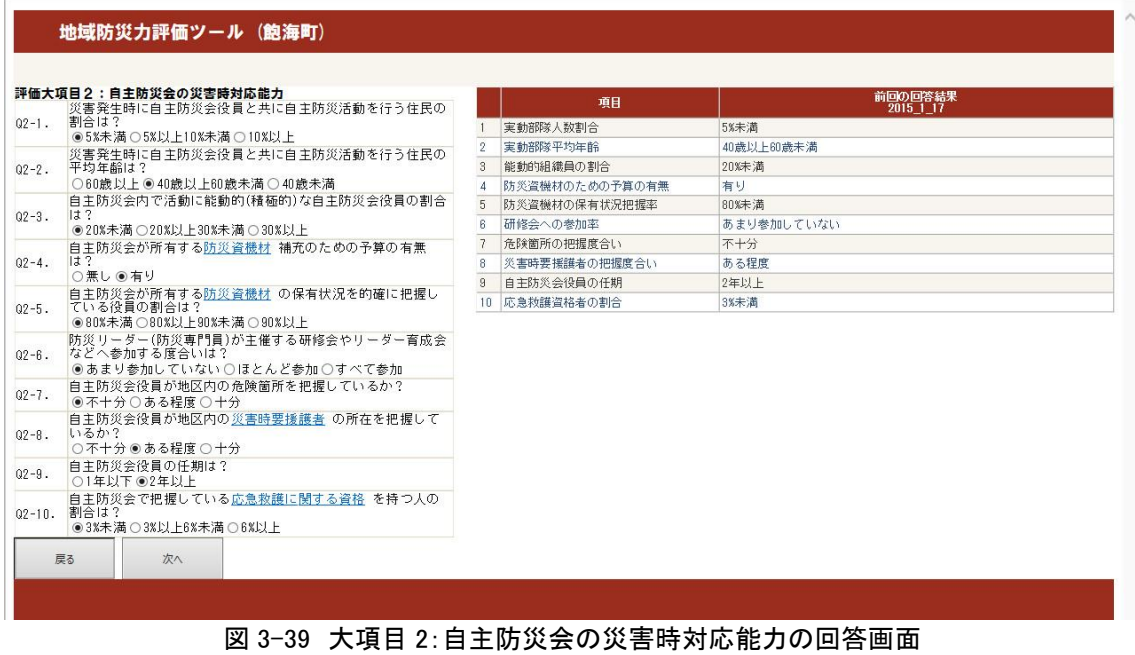

# Step4

「大項目3:地域コミュニティの基礎的能力」について4の設問が表示されます(図3-40)。

|            | 評価大項目3:地域コミュニティの基礎的能力<br>自治会(自主防災会)が会合などに利用できる集会施設などの                 |  | 項目        | 前回の回答結果<br>2015 1 17 |  |
|------------|-----------------------------------------------------------------------|--|-----------|----------------------|--|
| $03 - 1$ . | 有無は?<br>○無し◎有り                                                        |  | 活動拠点の有無   | 有り                   |  |
|            | 自治会(自主防災会)が1年に集会施設など を利用する回数は?                                        |  | 集会所の利用率   | 40回未満                |  |
| $03 - 2$ . | ●40回未満○40回以上80回未満○80回以上                                               |  | 自治会組織の加入率 | 85%以上                |  |
| $03 - 3$ . | 自治会の会費を納めている世帯の割合は?<br>○75%未満○75%以上85%未満◉85%以上                        |  | 長期居住者の割合  | 70%以上                |  |
| $03 - 4$ . | 自治会に加入している世帯のうち、継続した居住年数が20年以<br>上の世帯の割合は?<br>○50%未満○50%以上70%未満◎70%以上 |  |           |                      |  |
|            | 戻る<br>次へ                                                              |  |           |                      |  |

図 3-40 大項目 3:地域コミュニティの基礎的能力の回答画面

「大項目 4:地域コミュニティ力向上のための活動の充実度」について 5 の設問が表示 されます(図 3-41)。

| 評価大項目4:地域コミュニティ力向上のための活動の充実度                                                        |                | 項目                        | 前回の回答結果<br>2015 1 17 |
|-------------------------------------------------------------------------------------|----------------|---------------------------|----------------------|
| 自治会(自主防災会)が関わる運動会・お祭りなどのイベントの<br>年間実施回数は?(1日に2回実施する場合は2回とする)<br>○4回未満◎4回以上6回未満○6回以上 |                | 自治会によるイベントの年間実施回数         | 4回以上6回未満             |
| 自治会(自主防災会)が関わるボランティア活動 の年間実施回                                                       | $\overline{2}$ | 自治会によるボランティア活動の年間<br>実施回数 | 6回以上                 |
| 数は?<br>○4回未満○4回以上6回未満◎8回以上                                                          |                | まちづくりのための話し合いの年間実<br>施回数  | 6回以上                 |
| 自治会(自主防災会)が関わるまちづくりのため の話し合いの<br>年間実施回数は?                                           |                | まちづくり協議会の有無               | 有り                   |
| ○4回未満○4回以上6回未満●6回以上                                                                 | 5              | 行政への提案書作成経験の有無            | 有り                   |
| まちづくりのため の地元協議会の有無は?<br>○無し◎有り                                                      |                |                           |                      |
| 自治会などの地元組織から行政への提案書 作成経験(口頭は含<br>まない)の有無は?<br>○無し◎有り                                |                |                           |                      |

図 3-41 大項目 4:地域コミュニティ力向上のための活動の充実度の回答画面

Step6

「大項目 5:世帯レベルの防災意識」について 4 の設問が表示されます(図 2-36)。

| 評価大項目5:世帯レベルの防災意識<br>過去5年間の防災訓練 に参加した経験がある世帯の割合は? |                                                                                                    |  | 項目             | 前回の回答結果<br>2015 1 17 |
|---------------------------------------------------|----------------------------------------------------------------------------------------------------|--|----------------|----------------------|
| $Q5 - 1$ .                                        | ○30%未満 ●30%以上50%未満 ○50%以上                                                                                                    |  | 防災訓練への参加世帯率    | 30%以上50%未満           |
| $Q5 - 2$ .                                        | 消火器等の防災資機材 の使用法を把握している世帯の割合 <br>$ $ $\downarrow$ ?<br>○60%未満 ●60%以上70%未満 ○70%以上<br> 消火器等の防災資機材 の設置場所を把握している世帯の割合<br>$ 11 $ ?<br>○80%未満 ◉80%以上90%未満 ○90%以上 |  | 防災資機材の使用方法の認識率 | 60%以上70%未満           |
|                                                   |                                                                                                    |  | 防災資機材の設置場所の認識率 | 80%以上90%未満           |
| $Q5-3$ .                                          |                                                                                                    |  | 各世帯での地震対策実施率   | 85%未満                |
| $Q5 - 4$ .                                        | 家庭内で地震に対する備え を1つでも実施している世帯の割合<br>$ $ $\downarrow$ ?<br>◉85%未満○85%以上95%未満○95%以上                                                                            |  |                |                      |

図 3-42 大項目 5:世帯レベルの防災意識の回答画面

選択終了後,評価結果画面が表示されます(図 3-43)。このインターフェイスは A:評価 地区名,B:表示方法の選択,C:地図画像の変更,D:地図画像,E:評価結果総括図の 表示,F:評価結果画像の出力,G:評価結果(表)H:評価結果(グラフ)で構成されま す。

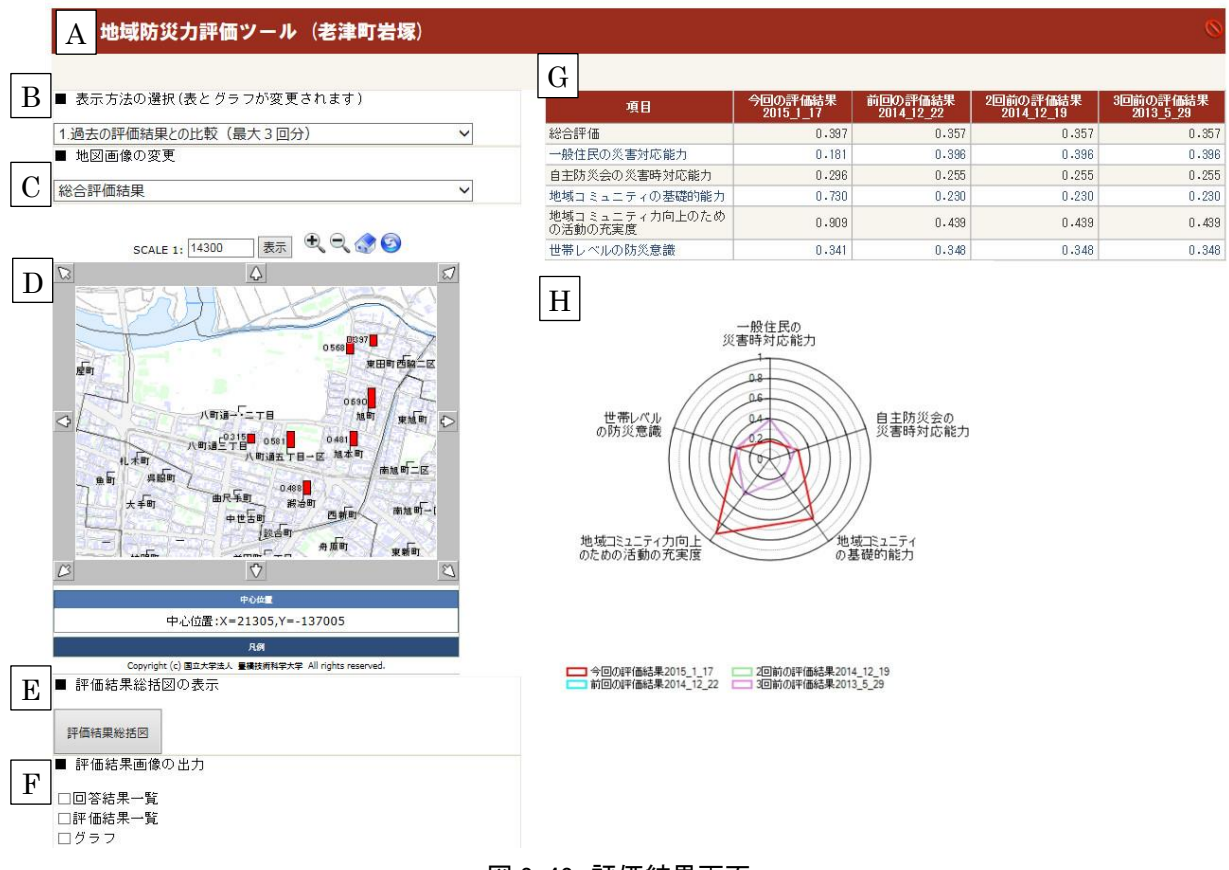

#### 図 3-43 評価結果画面

B:表示方法の選択では,1過去の評価結果との比較(最大 3 回分),2 同規模の地区の評 価結果との比較(最大 4 地区),3 自治体の平均評価値との比較の選択により過去の自地域 の面,同規模の他地区の面,自治体内の平均値の面の 3 面から自地域の比較が可能です。 C:地図画像の変更では総合評価結果と各 5 つの大項目の結果を D 地図画像に表示するこ とが可能です。

E:評価結果総括図を表示します(図 3-44,3-45)。

F :評価結果画像を出力し,評価結果を印刷することが可能です。

G:評価結果(表),H 評価結果(グラフ)で評価結果を視覚的に分かりやすく表示してい ます。

# 評価結果総括図 (1/2) 鍛冶町 2011\_9\_5

# 1. 回答結果

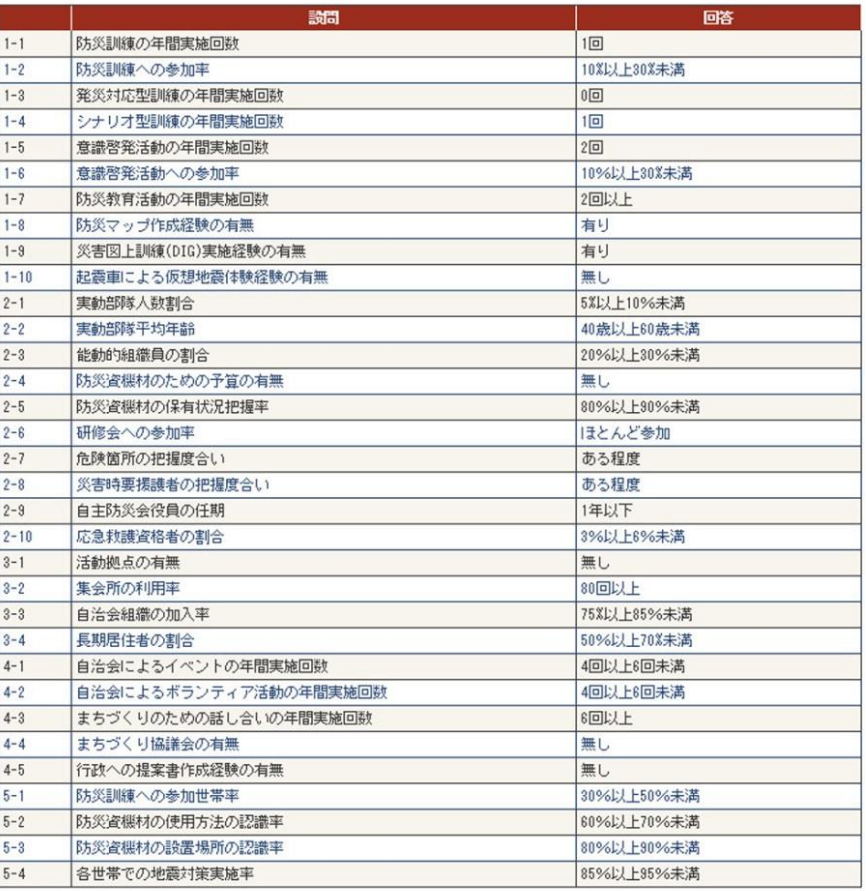

# 2. 評価結果

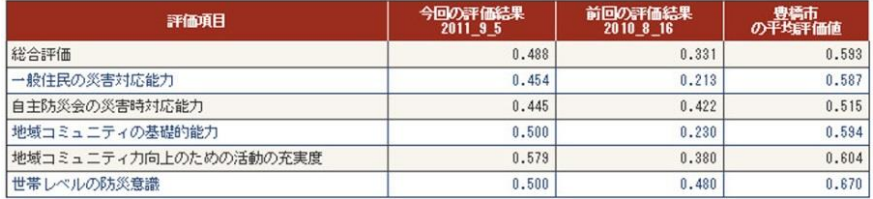

図 3-44 評価結果総括画面1

### 評価結果総括図 (2/2) 鍛冶町 2011\_9\_5

3. 周辺地区との比較 (総合評価)

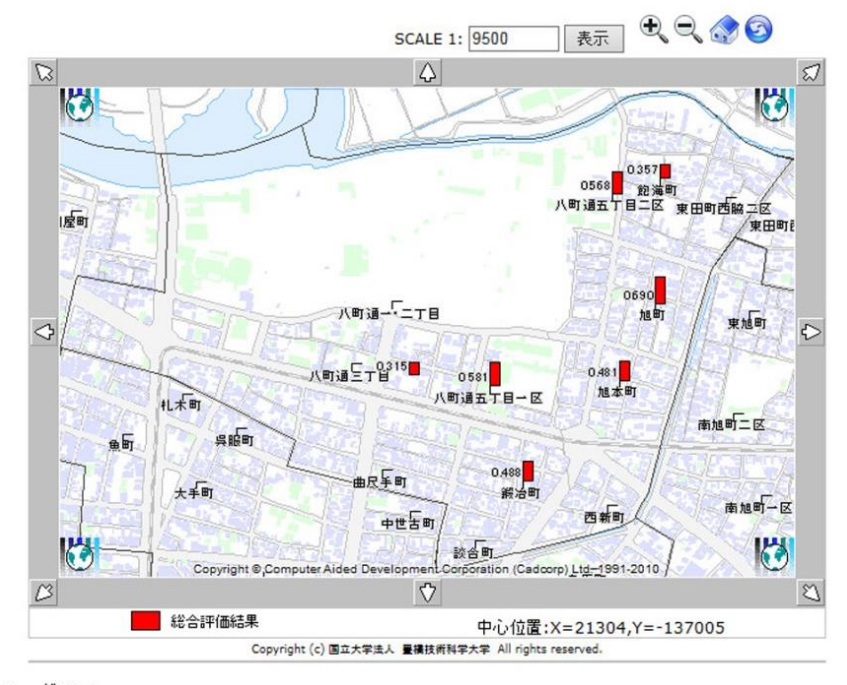

4. グラフ

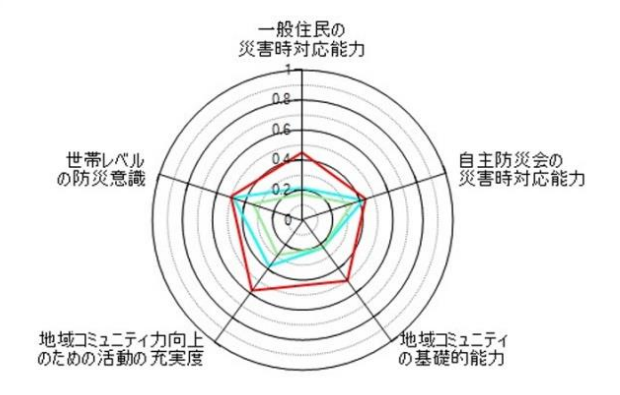

□ 今回の評価結果2011\_9\_5 □ 前回の評価結果2010\_8\_16 □ 2回前の評価結果2009\_10\_20

図 3-45 評価結果総括画面2